1 **Qwertyuiopasdfghjklzxcvbnmq wertyuiopasdfghjklzxcvbnmqw ertyuiopasdfghjklzxcvbnmqwer** tyuiopa**ndia and the second werty uiopasd** Manuál pro malé obecní knihovny **Prtyui opasdfg** 2015 2015 2015 asdfghj**klaats** Marta Lelková **pastalais (1988–1988 Verbis** Manuál pro malé obecní knihovny **2015** Městská knihovna Náchod, Oddělení regionálních služeb Marta Lelková

1 **wertyuiopasdfghjklzxcvbnm dfghjklzxcvbnmqwertyuiopasdf ghjklzxcvbnmqwertyuiopasdfgh jklzxcvbnmqwertyuiopasdfghjk lzxcvbnmqwertyuiopasdfghjklz xcvbnmqwertyuiopasdfghjklzxc vbnmqwertyuiopasdfghjklzxcvb nmqwertyuiopasdfghjklzxcvbn mqwertyuiopasdfghjklzxcvbnm qwertyuiopasdfghjklzxcvbnmq**

## **Obsah**

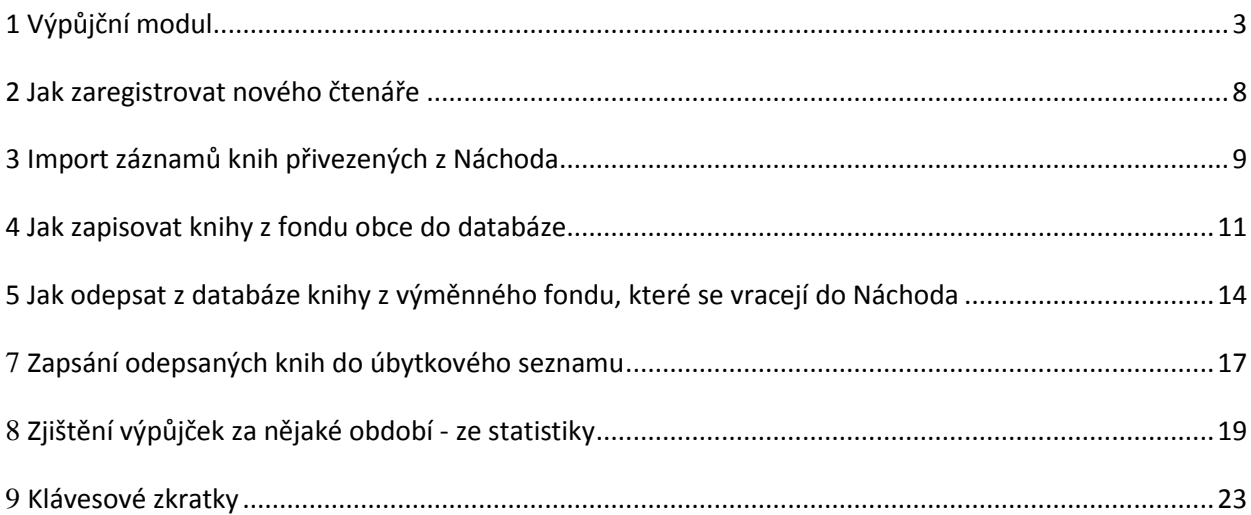

## **1 Výpůjční modul**

<span id="page-2-0"></span>1. Otevřeme si program **Verbis**, klikem na ikonku na ploše.

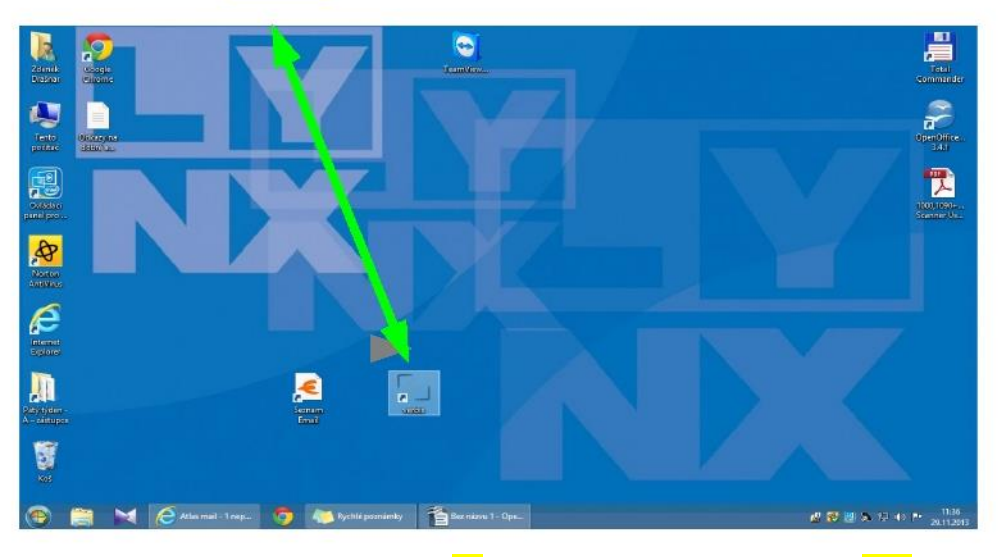

2. Do zobrazené tabulky doplníme heslo: **su.** Pak to potvrdíme klikem na **OK**.

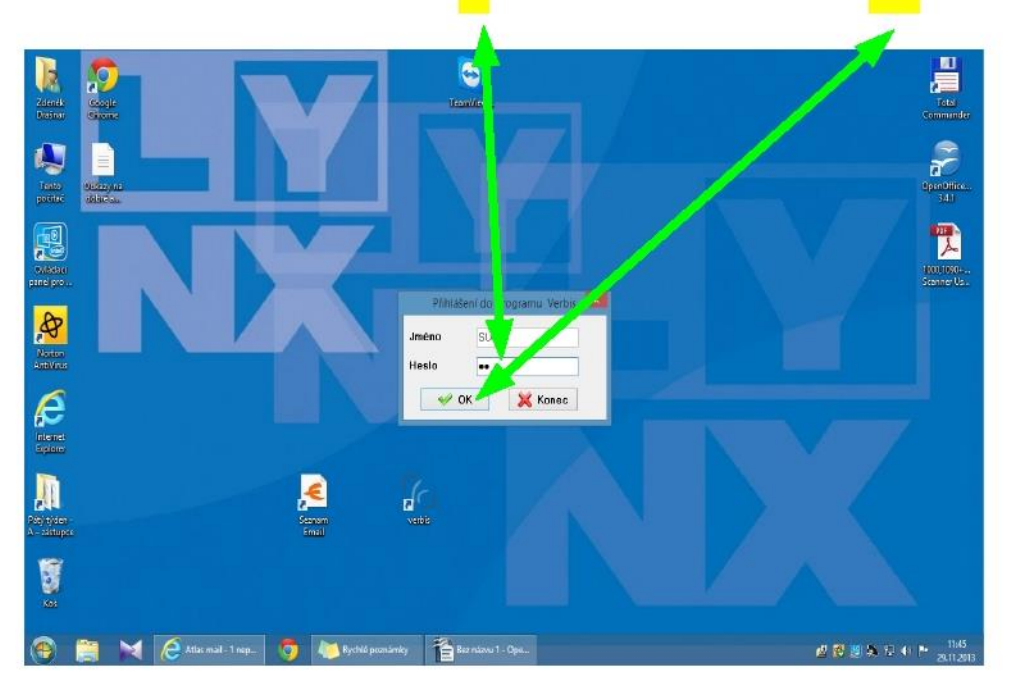

3. Zobrazí se nám toto okno. Tady klikneme na **Výpůjční modul** 

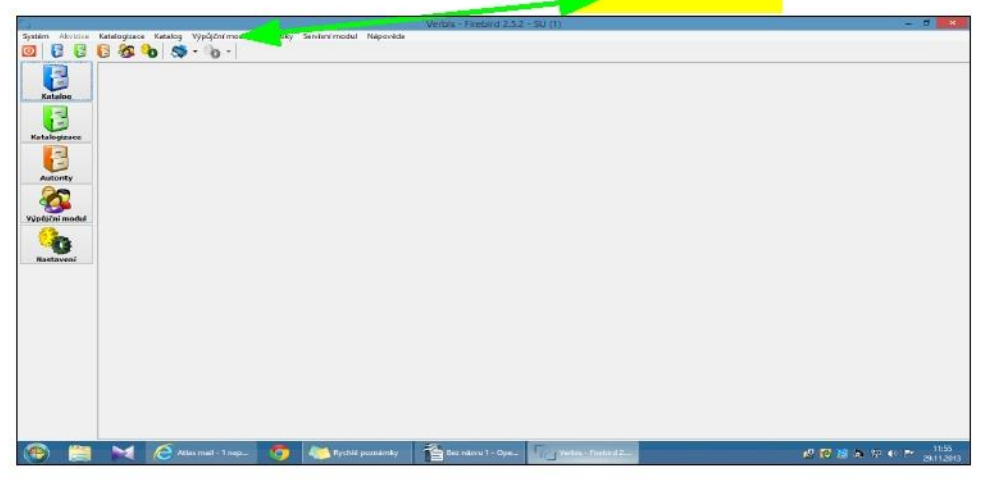

4. Pod tím se nám otevře seznam, ze kterého ještě jednou vybereme možnost **výpůjční modul.**

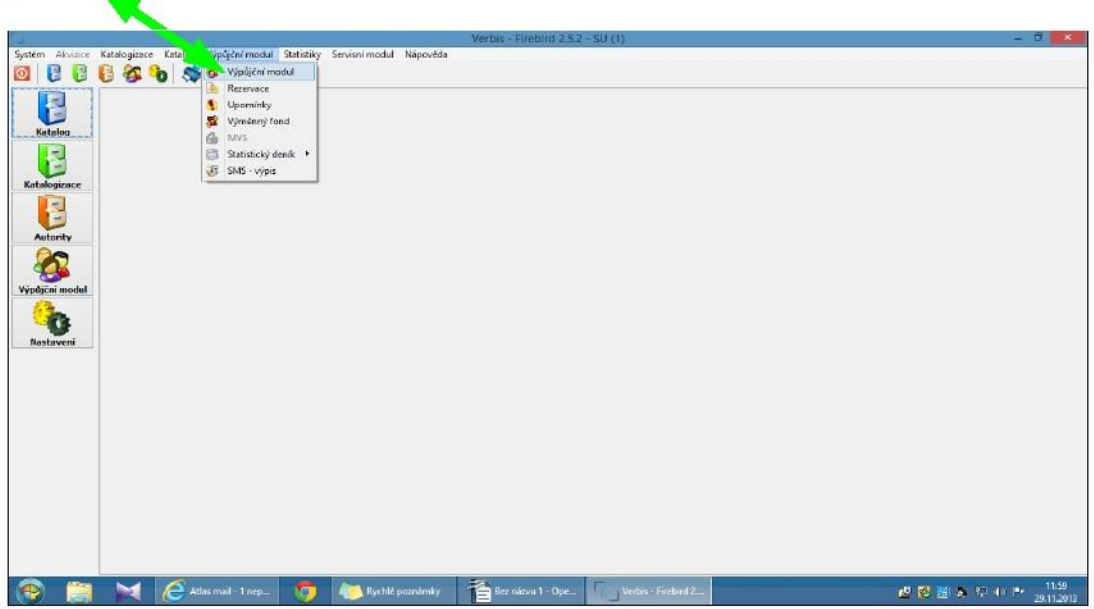

5. Tady se nám zobrazí seznam čtenářů abecedně - v liště na levé straně. Největší část tvoří otevřený účet čtenáře, kterého si vyberu kliknutím na jméno čtenáře. Celkem vlevo, máme pár důležitých ikonek potřebných při půjčování. **Hledat (F4)**, **Výpůjčka (F5)**, **Vracení (F6)**.

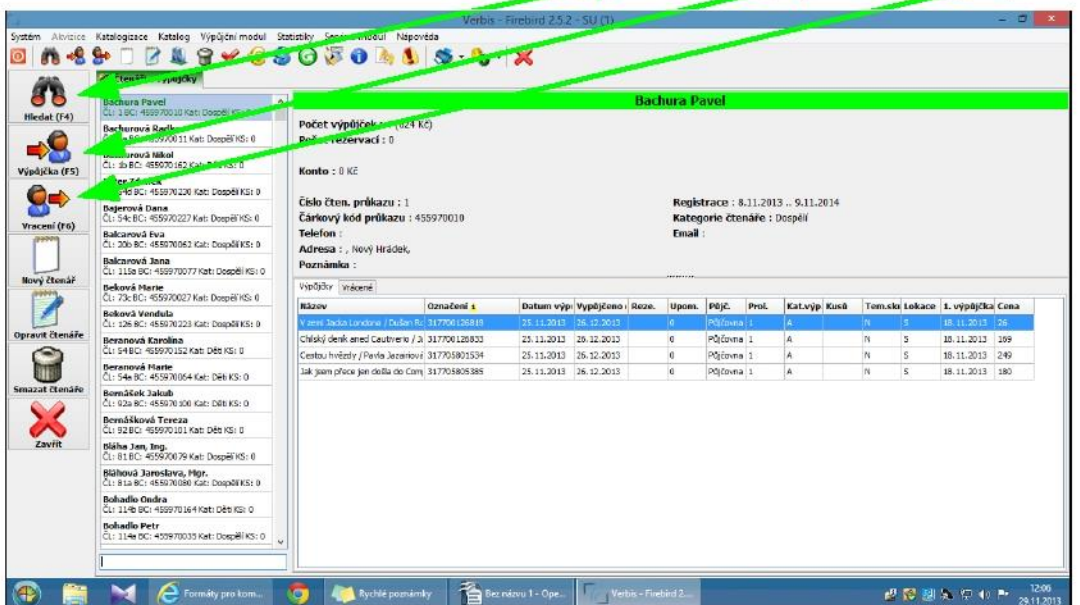

6. Když příjde čtenář a chce vracet a půjčovat knihy, v první řadě si musíme otevřít jeho účet. Dá se to dělat dvěma způsoby.

#### **První způsob:**

• Klikneme na ikonku **Hledat** - můžeme se naučit používat klávesové zkratky, které jsou při každé iknoce nadepsány, pro funkci **Hedat je to F4.** Otevře se nám malá tabulka, do které **naskenujeme (pípneme) čárový kód** z průkazky čtenáře.

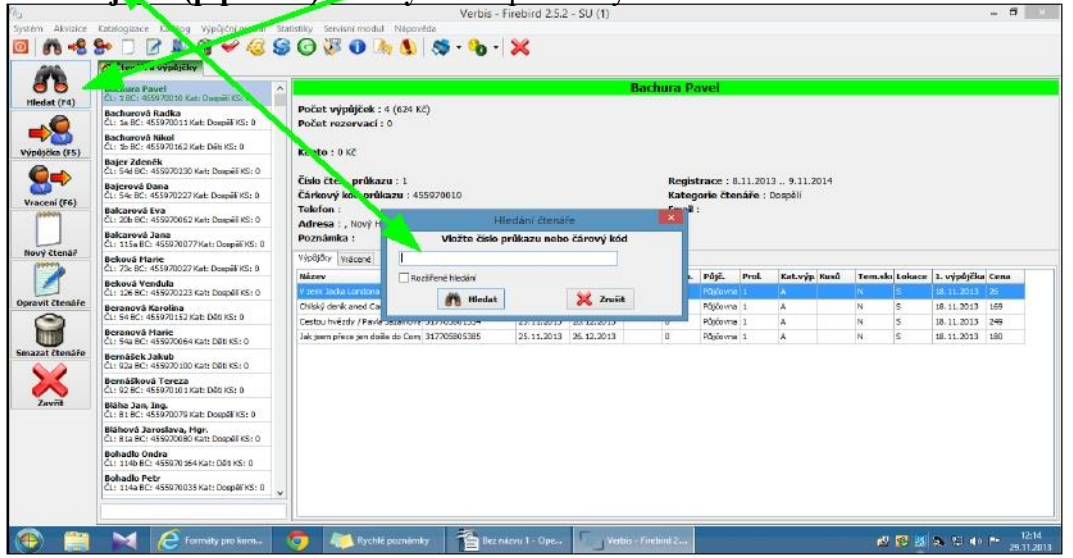

#### **Druhý způsob:**

• Druhý způsob použijeme v případě, že čtenář zapoměl průkazku. Dolu vlevo do **malého vyhledávacího okénka** začneme psát příjmení čtenáře a hned se nám začnou zobrazovat čtenáři s příjmením začínajícím na napsané písmeno. Většinou stačí **napsat první 3 písmenka** a dostaneme buď přesně čtenáře kterého hledáme, nebo malý seznam podobných příjmení z kterých si už kliknutím na jméno vybereme toho, koho potřebujeme. Výsledek bude stejný, jako při postupu v prvním případě. Otevře se nám účet hledaného čtenáře, v našem případě Přibyl Tomáš.

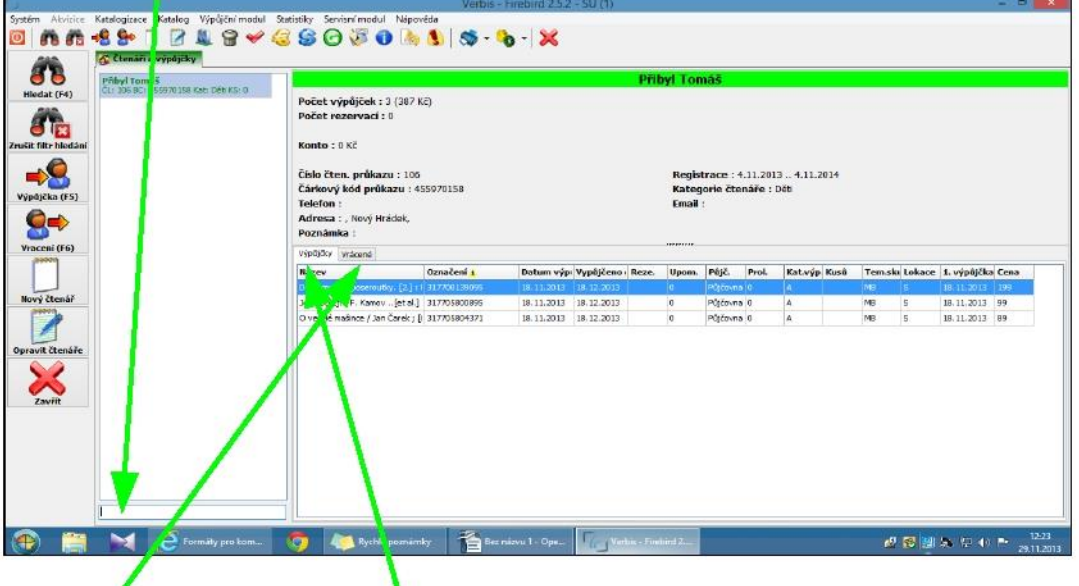

Máme před sebou seznam knížek, které má Přibyl Tomáš právě vypůjčené. Kdybychom chtěli vědět, které knihy už měl v minulosti vypůjčené a vrátil je, můžeme se na seznam podívat klikem na **vrácené knihy**. Pak se klikem na **výpůjčky,** vrátime zpátky k možnosti půjčovat.

7. Čtenář Tomáš Přibyl chce vracet knihy, tak klikneme na ikonku **Vracet (F6)**. Zobrazí se nám tabulka s políčkem, do kterého budeme skenovat čárové kódy knih, které vrací. Můžeme sledovat, jak přitom pokaždé kniha ze seznamu knih, které měl vypůjčené ubude. Když všechno vrátil, klik **Konec** v malé tabulce.

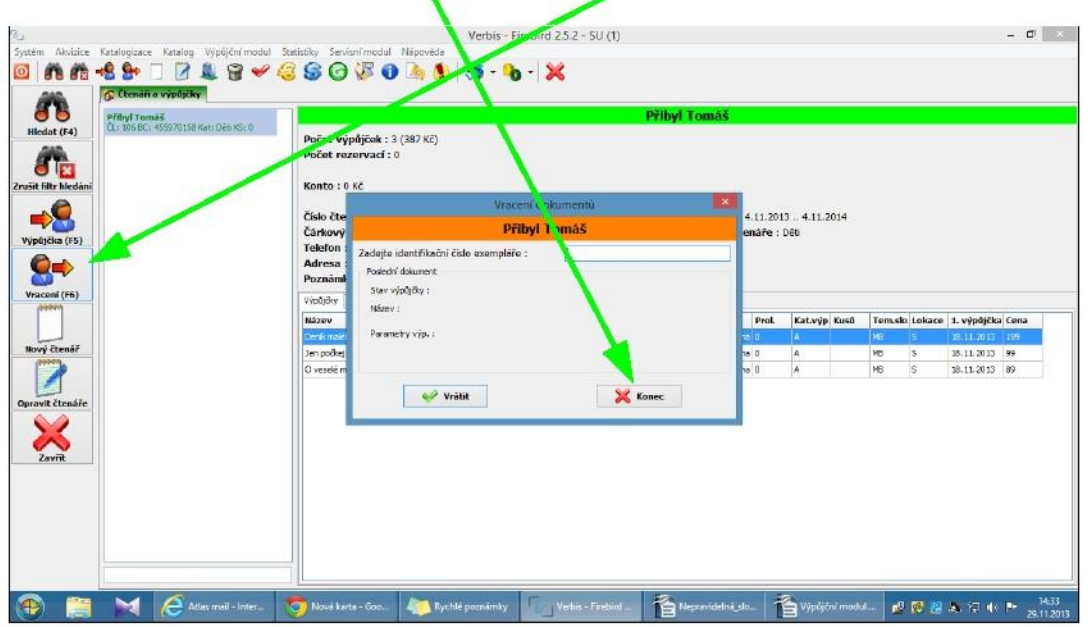

8. Když si bude chtít Tomáš nějaké knihy půjčovat, tak se přepneme do režimu **Půjčování (F5)**  a znovu do tabulky s políčkem postupně načteme čárové kódy knih, které si půjčuje. Po načtení zkontrolujeme, kolik knih si bere a kolik jich máme načtených, aby byla jistota, že se všechny kódy neskenovaly. To je ale dobré dělat jen v případě nejistoty. Vůbec to není nutné kontrolovat pokaždé. Program pracuje spolehlivě, když se stane chyba, je to spíše záležitost nepozornosti. Po ukončení půjčování Tomášovi, znovu klikneme na **Konec** v malé tabulce.

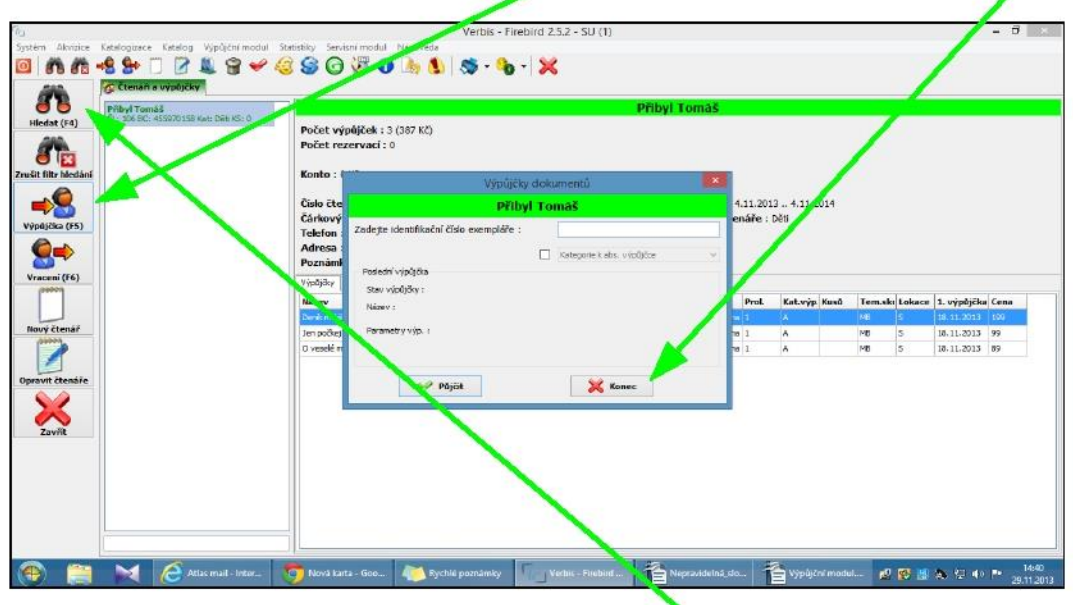

9. Do účtu dalšího čtenáře se dostaneme znovu klikem na **Hledání (F4)** a načtením kódu z průkazky dalšího čtenáře.

10. Když se někdy stane, že nemáme jistotu, kdo měl knihu, která se vrací načtenou ve svém kontu, můžeme jenom kliknout na ikonku **Vracení (F6)** a do otevřené tabulky **naskenovat čárový kód knihy**, a systém sám dohledá a otevře konto čtenáře, který měl knihu půjčenou.

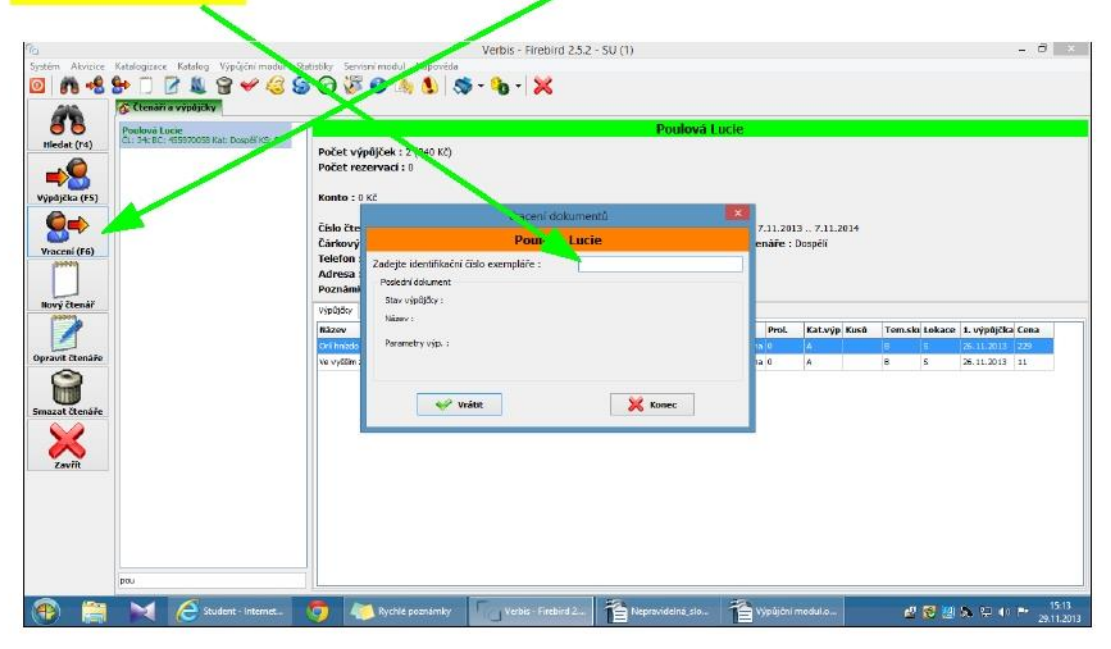

## **2 Jak zaregistrovat nového čtenáře**

<span id="page-7-0"></span>≻ Otevřít "výpůjční modul", tam se mi zobrazí záložka "čtenáři a výpůjčky".

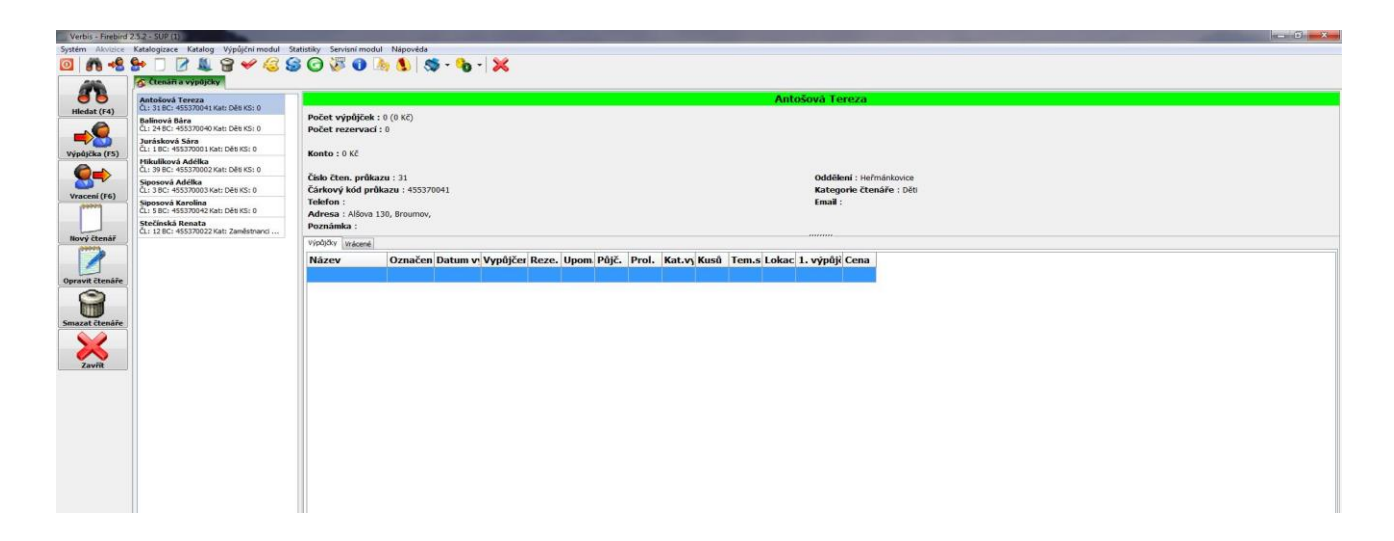

Klik na "nový čtenář", otevře se mi tabulka, kam vyplním potřebné údaje. Vyžaduje se: příjmení, jméno, číslo legitimace, nabízený čárový kód se smaže a naskenuje kod nalepený na průkazce, vybere se kategorie čtenáře, doplní adresa a kontakty (pokud jsou k dispozici). Podle toho, jestli máme adresu bydliště nebo email, vybereme typ tisku rezervací a upomínek. Doplníme datum konce registrace (podle zvážení, na rok nebo i víc let.) Nakonec klik na "<mark>uložit</mark>".

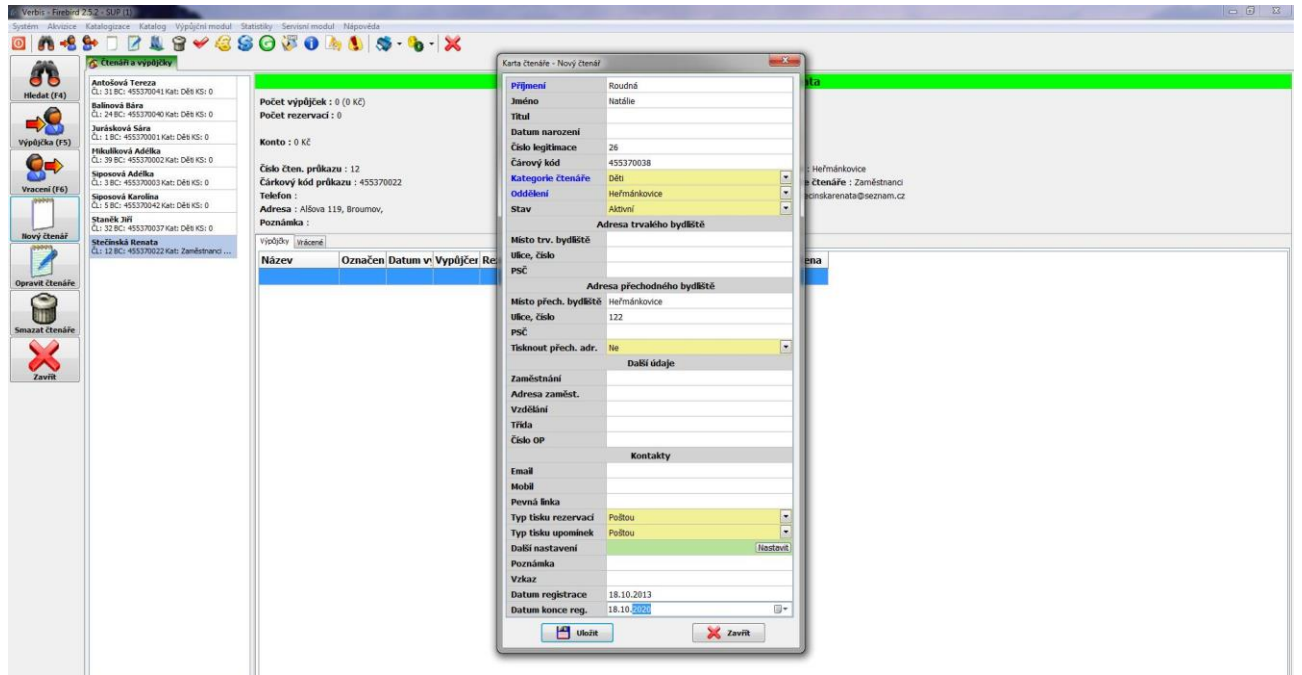

Když budeme potřebovat opravit nebo doplnit nějaký údaj, vybereme konkrétního čtenáře a klikneme na <mark>"opravit čtenáře",</mark> doplníme co je potřeba a znovu "uložíme".

#### **3 Import záznamů knih přivezených z Náchoda**

<span id="page-8-0"></span>1. Na plochu počítače si nejdřív uložíme záznam knih, který jsme obdrželi z Náchoda buď mailem, nebo si ho přivezli na "flešce".

- 2. V programu Verbis otevřeme Katalogizace" a pod tím Výměnný fond".
- 3. Teď klikneme na ikonky, Import" a otevře se nám nová tabulka.
- 4. V tabulce jako první krok nastavíme znakovou sadu na: WIN1250
- 5. Dalším krokem bude klik na tlačítko "Vybrat", co znamená, že vybrat soubor s daty.

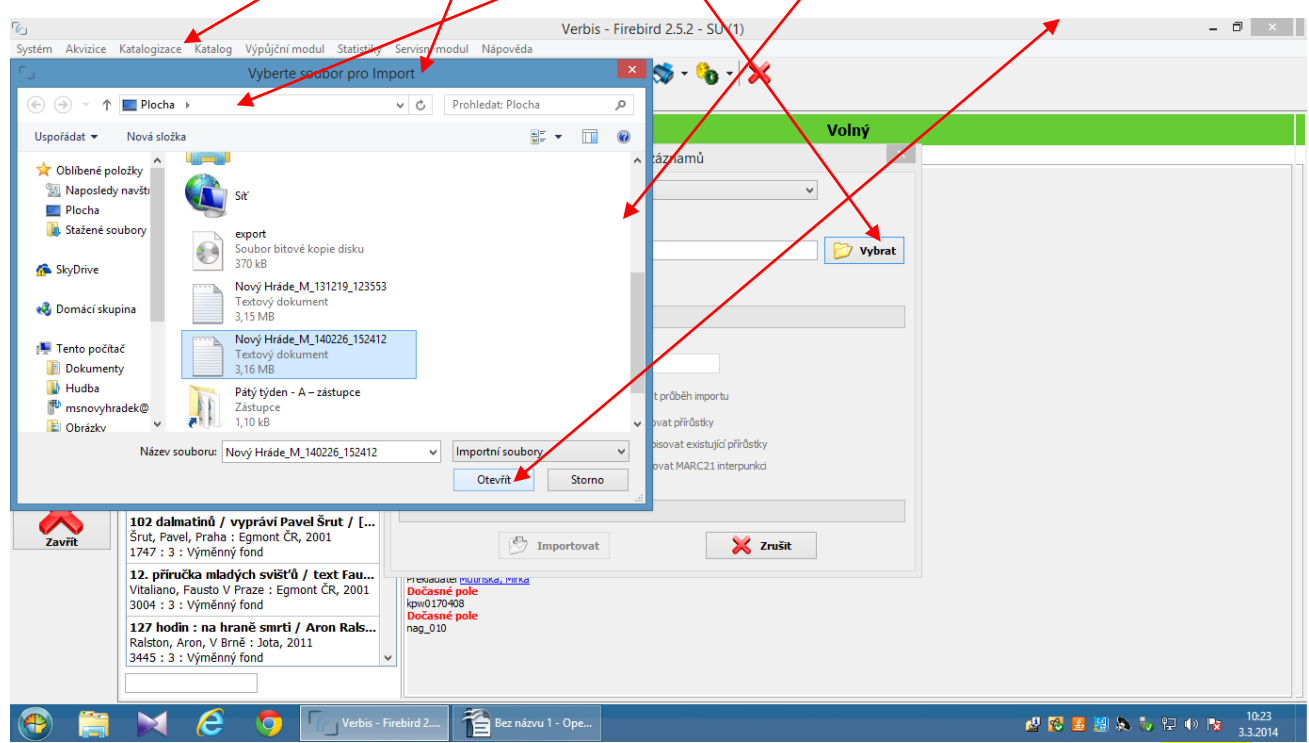

- 6. Vybereme ten správný soubor s daty kliknutím na něj, pak kliknutím na tlačítko "Otevřít".
- 7. Teď klikneme na tlačítko " $\frac{Na\check{c}$ íst soubor".

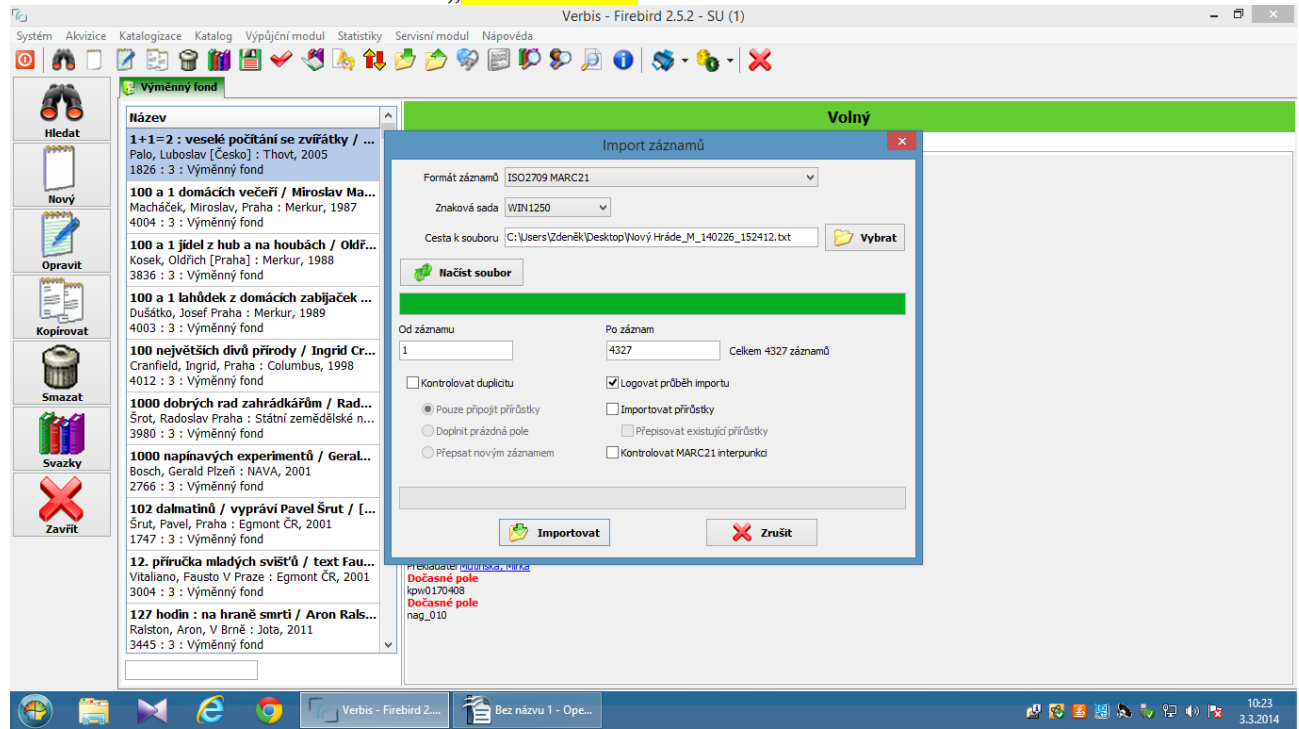

- 8. Velmi důležité je teď ještě označit správně, co chceme s daty dělat. To znamená, že musíme zakliknout: Kontrolovat duplicitu, Pouze připojit přírůstky, Logovat průběh importu, Importovat přírůstky, Kontrolovat MARC21 interpunkci.
- 9. Teď ještě jednou zkontrolujeme co jsme označili a klikneme na "Importovat".
- 10. Dál už jen sledujeme, jak se nám zeleně přebarvuje pásek dole v tabulce, který indikuje, jak dalece ve stahování záznamů jsme. Když se stahování ukončí, tabulka zmizí a je hotovo. Nové knihy jsou zapsané v databázi a můžeme je půjčovat.

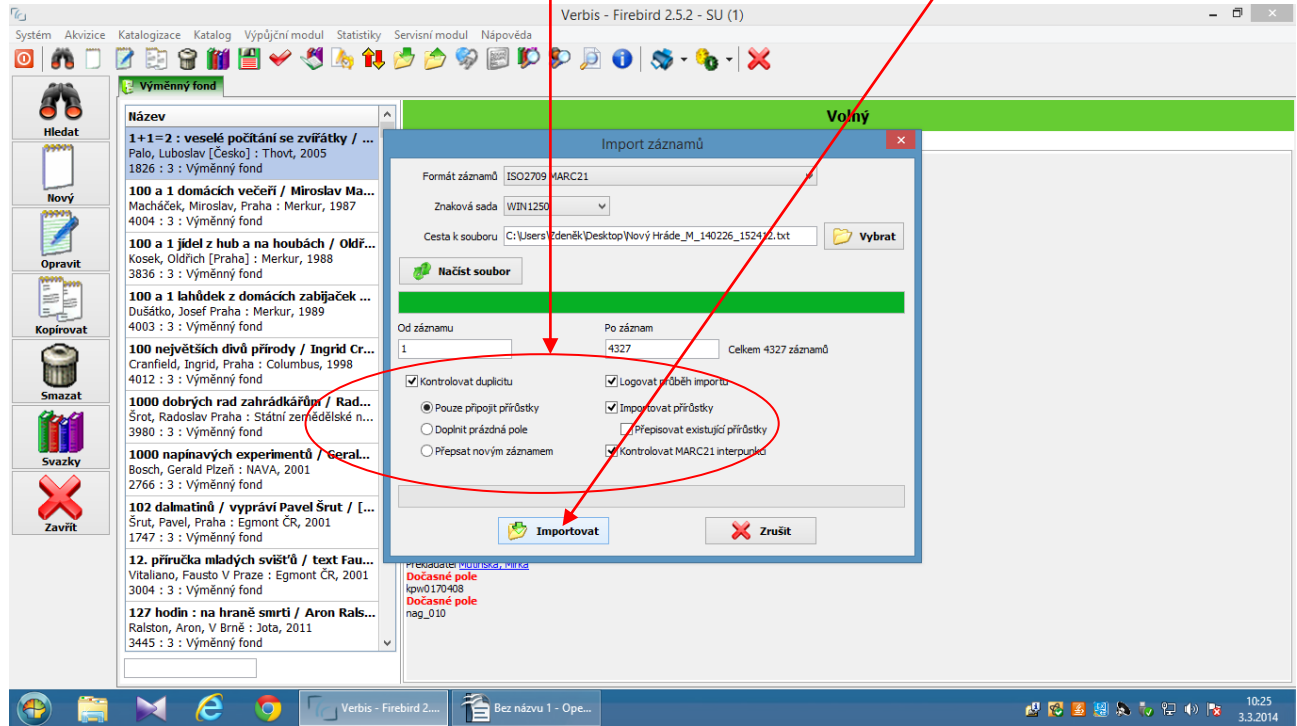

#### <span id="page-10-0"></span>Katalogizace Katalog Výpůjční modul Statisti n Akvizice  $\circ$   $\circ$   $\circ$ Monograf Periodika Katalog Výměnný fond Patenty Hudebniny **Allen**<br>atalogiza Zvukové dokumenty Výzkumné zprávy Článek v časopise E Kapitola v knize Audiovizuální dokumenty **Autority**  $\mathbb{B}$  Expedice Revizní m **Card**<br>Nastaven  $\bigcirc$ Verbis - Firebird 2.... Bez názvu 1 - Ope...  $\mathbf{M}$  $\boldsymbol{\epsilon}$  $\bullet$ <sup>12:21</sup> 9 9 9 2 9 1 2 2 33.2014

## **4 Jak zapisovat knihy z fondu obce do databáze**

1. V programu Verbis klikneme na "Katalogizace" a pod tím na "Monografie".

2. Klikneme na tlačítko "Nový", což znamená, že budeme připisovat nový záznam knihy, kterou máme v ruce.

3. Abychom nemuseli knížku sami popisovat, záznam si stáhneme z Národní knihovny následovně: Do políčka v tabulce vyplníme název knihy, zaklikneme si možnost "rozšířený dotaz" a doplníme i rok vydání knihy, který jsme opsali z t $\ln 2$  (údaje vzadu v knize). Tím dosáhneme, že záznam, který se nám zobrazí, bude jednoznačně ten, který potřebujeme

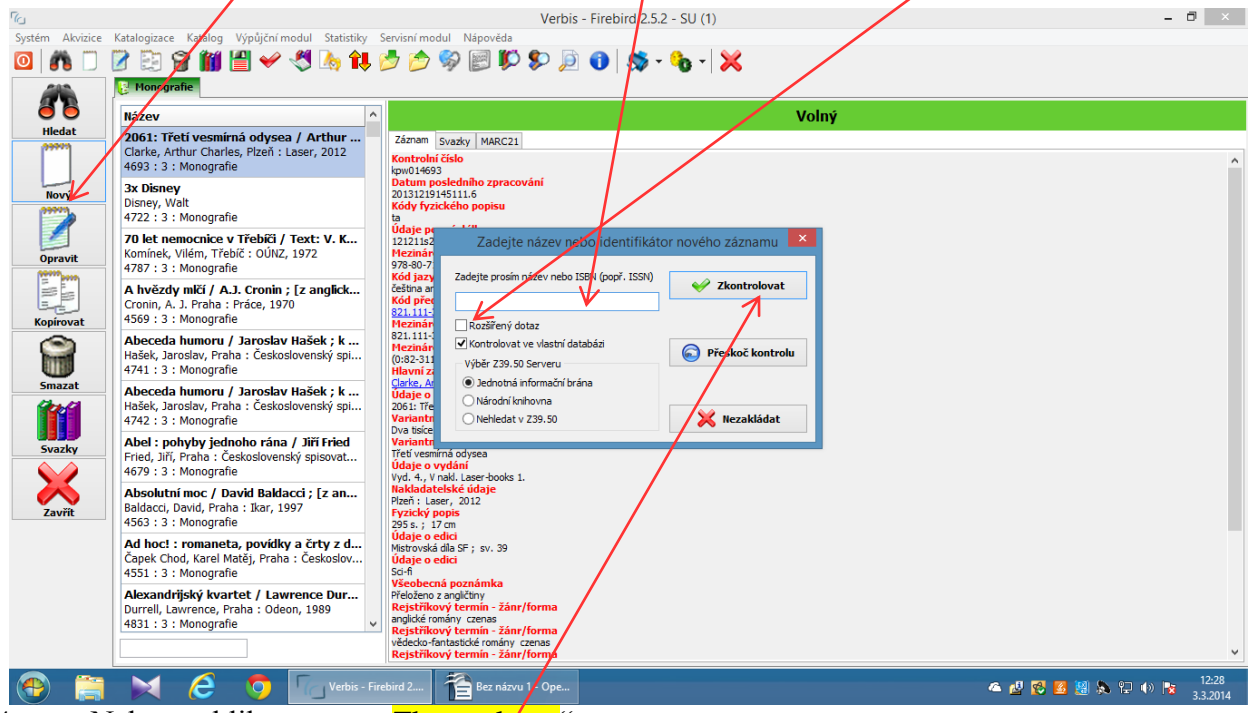

4. Nakonec klikneme na "Zkontrolovat".

5. Takto bude vypadat záznam o knize, kterou my zapisujeme. Zkontrolujeme ho ještě, jestli se opravdu jedná o knihu, kterou chceme zapisovat. Když je vše správně, klikneme na tlačítko "Použít".

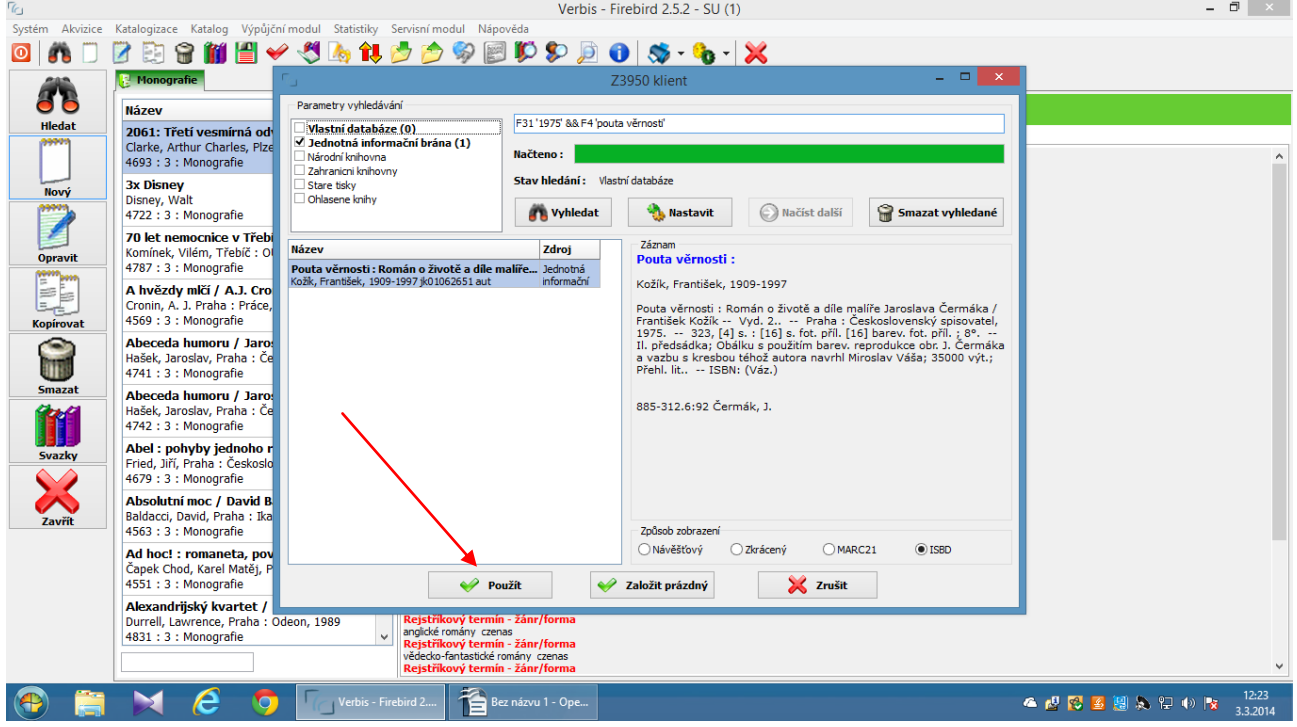

6. Takto bude vypadat záznam, který nejdřív dáme "Zkontrolovat" a potom "Uložit".

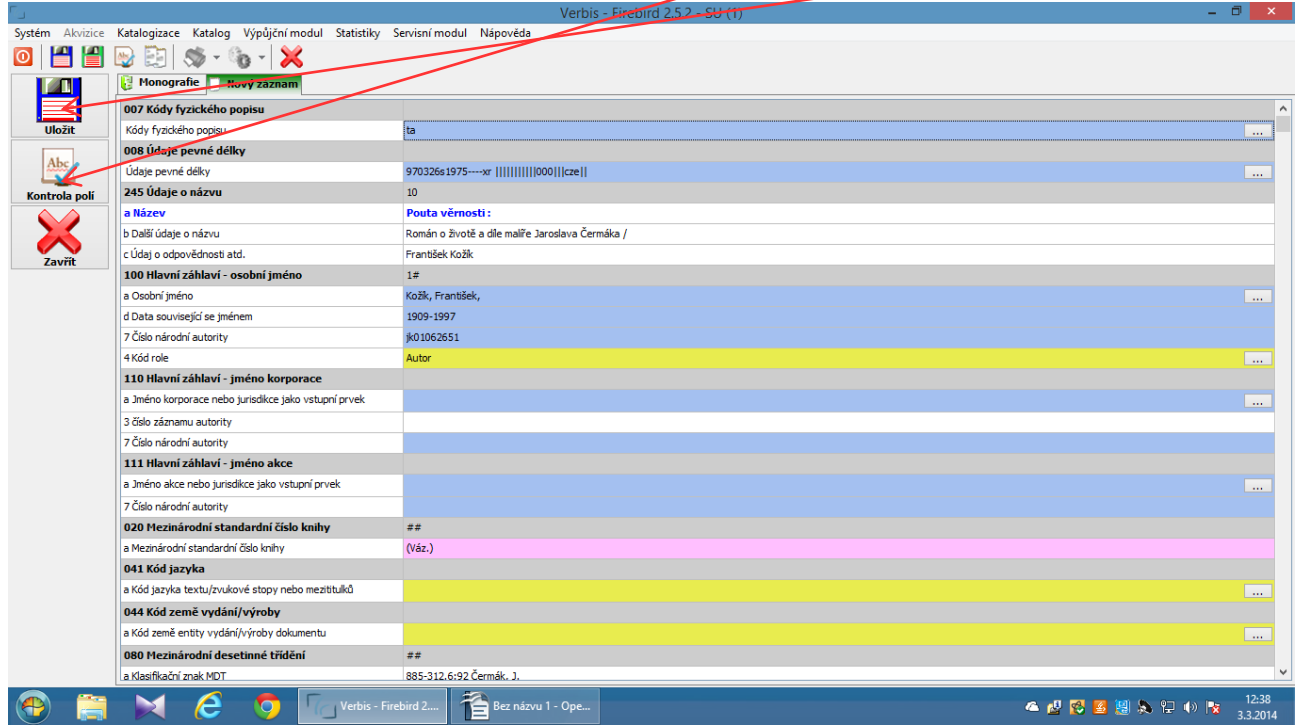

7. Teď máme uložený bibliografický záznam knihy, kterou máme v ruce. Potřebujeme k záznamu připsat konkrétní svazek a to uděláme následovně: klikneme na "Svazky" a otevře se nám nová tabulka.

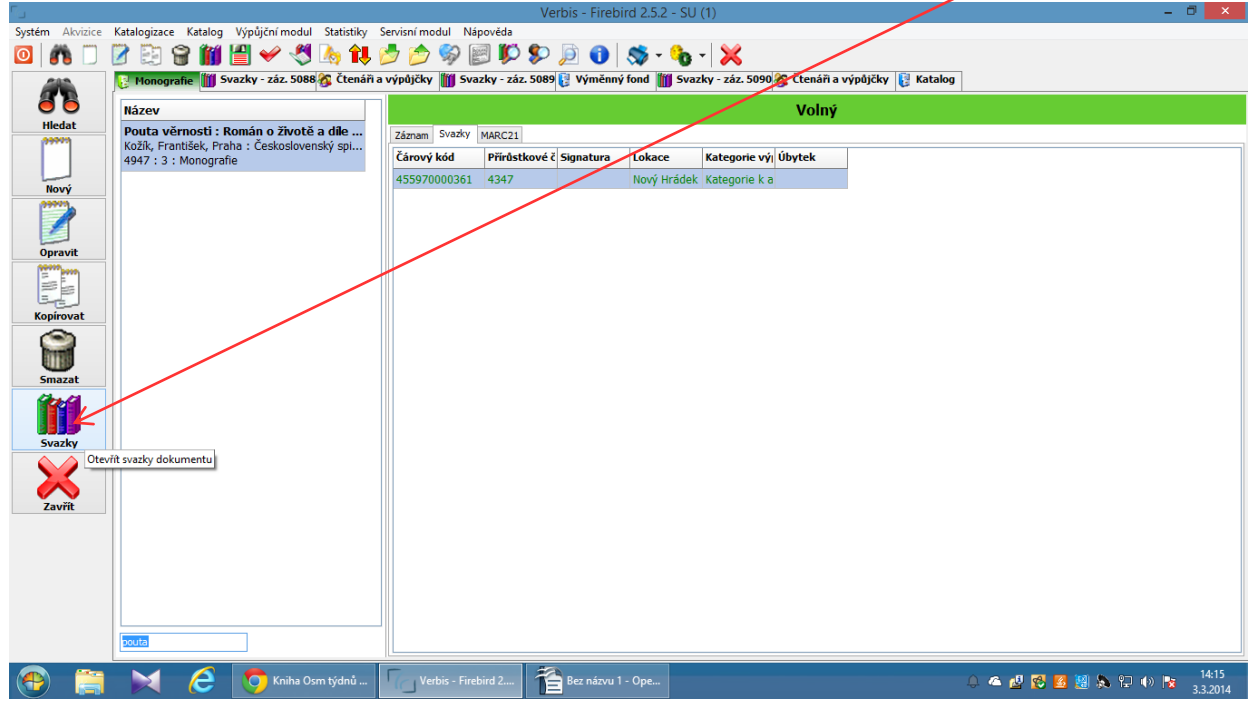

8. Tady znovu klikneme na "Nový", což znamená, že budeme připisovat nový svazek. 9. Do tabulky, která se nám zobrazí, zapíšeme přírůstkové číslo knihy, do knihy vlepíme čárový kód a ten načteme do tabulky, upravíme tématickou skupinu podle potřeby, můžeme doplnit cenu knihy a nakonec klikneme na "Uložit". Záznam i svazek je uložený v databázi.

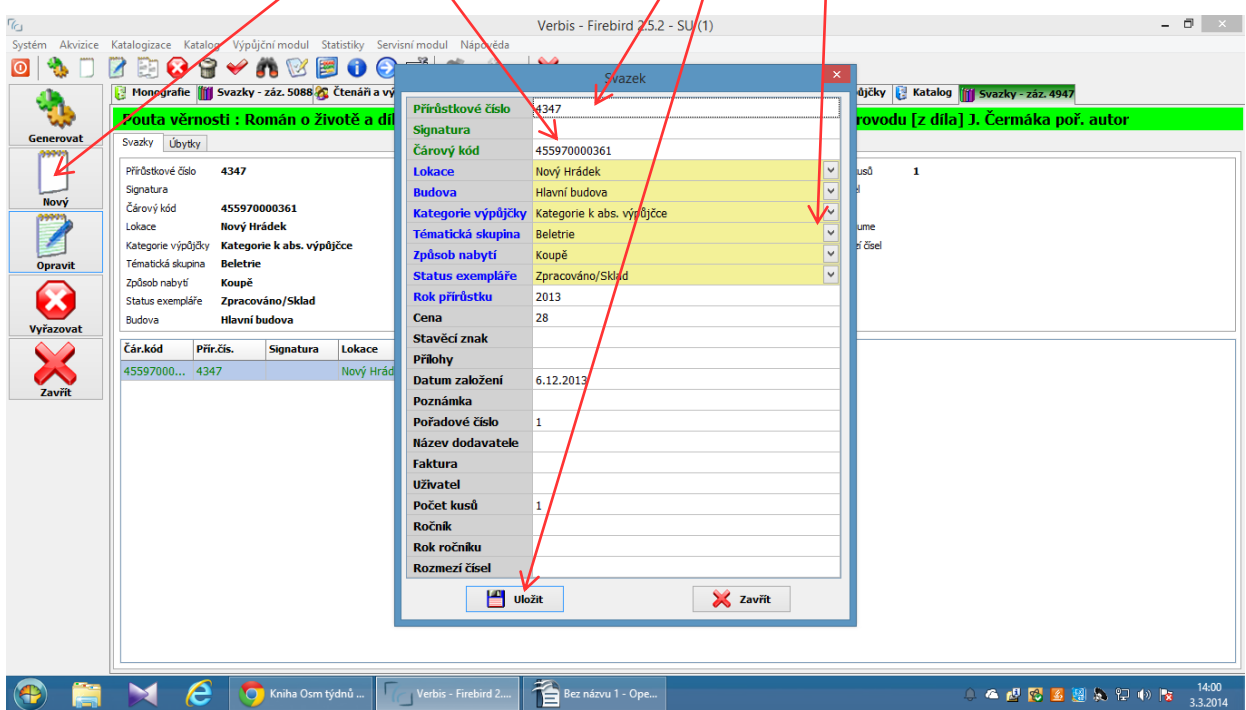

# <span id="page-13-0"></span>**5 Jak odepsat z databáze knihy z výměnného fondu, které se vracejí do Náchoda**

Nutné provádět knihovníkem vždy u knížek, které se vracejí do Náchoda, protože brzy by měl databázi zaplněnou knihami, které v knihovně nejsou a nemohli by připisovat záznamy nově vypůjčených knih, protože databáze je limitovaná na určitý počet záznamů.

1. krok: Klik na Katalogizace/ Výměnný fond.

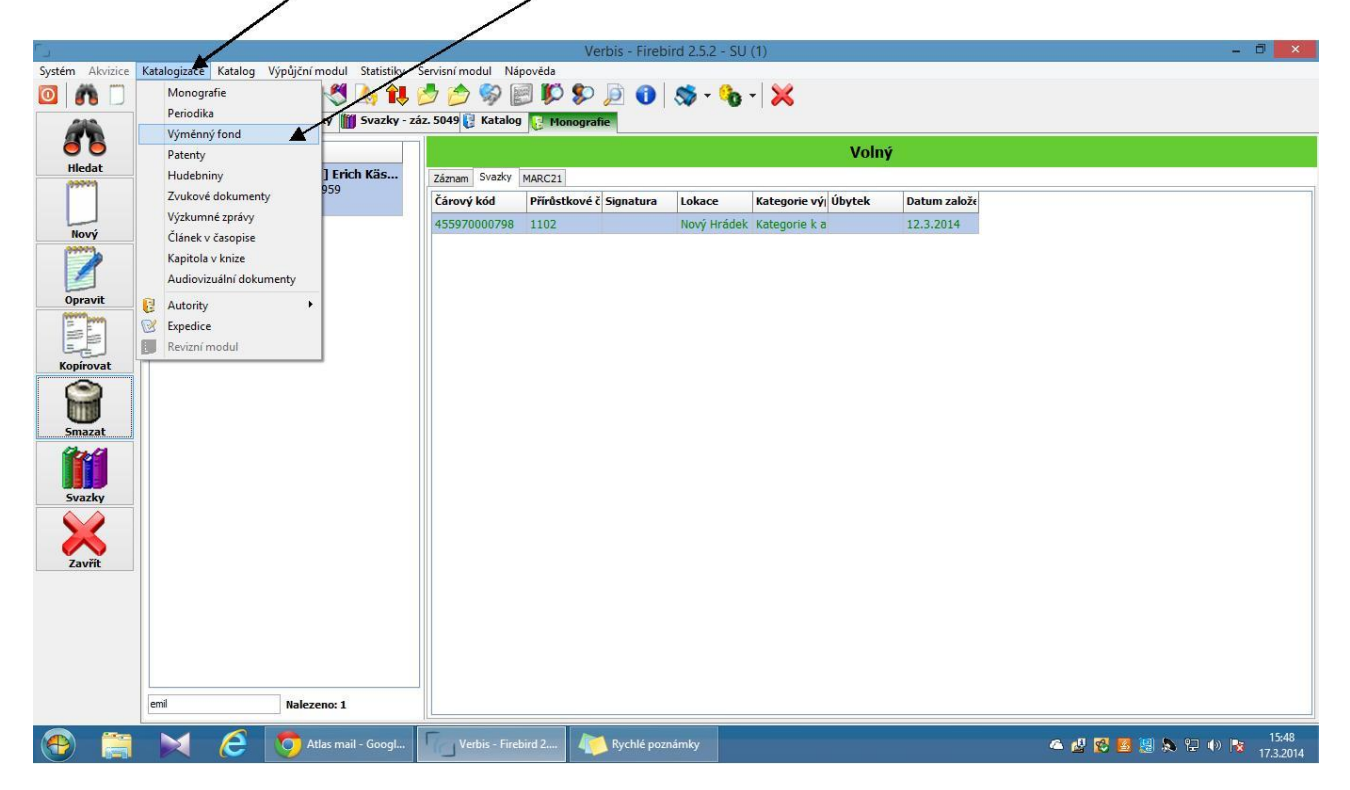

2. krok: Najdeme si knihu, kterou budeme vracet do Náchoda, potom klik na "Svazky"

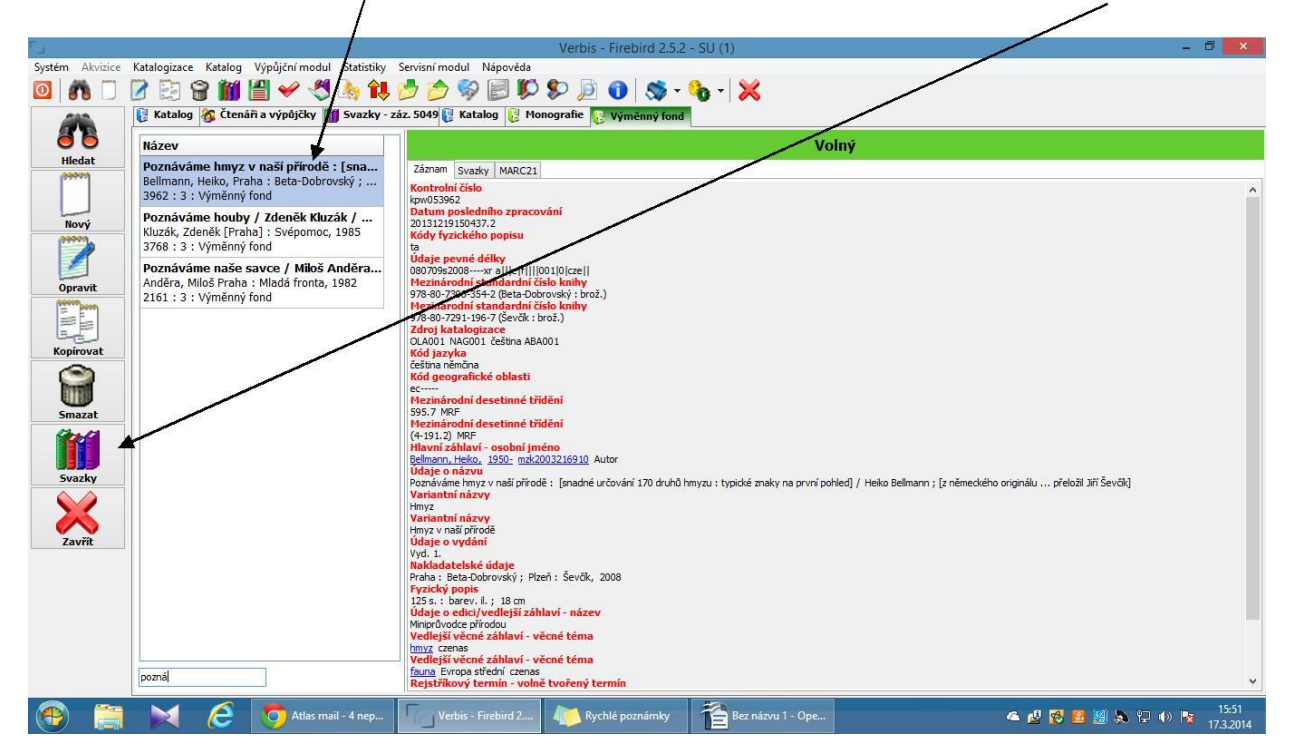

3. Otevře se nám toto okno, klikneme na "Opravit"

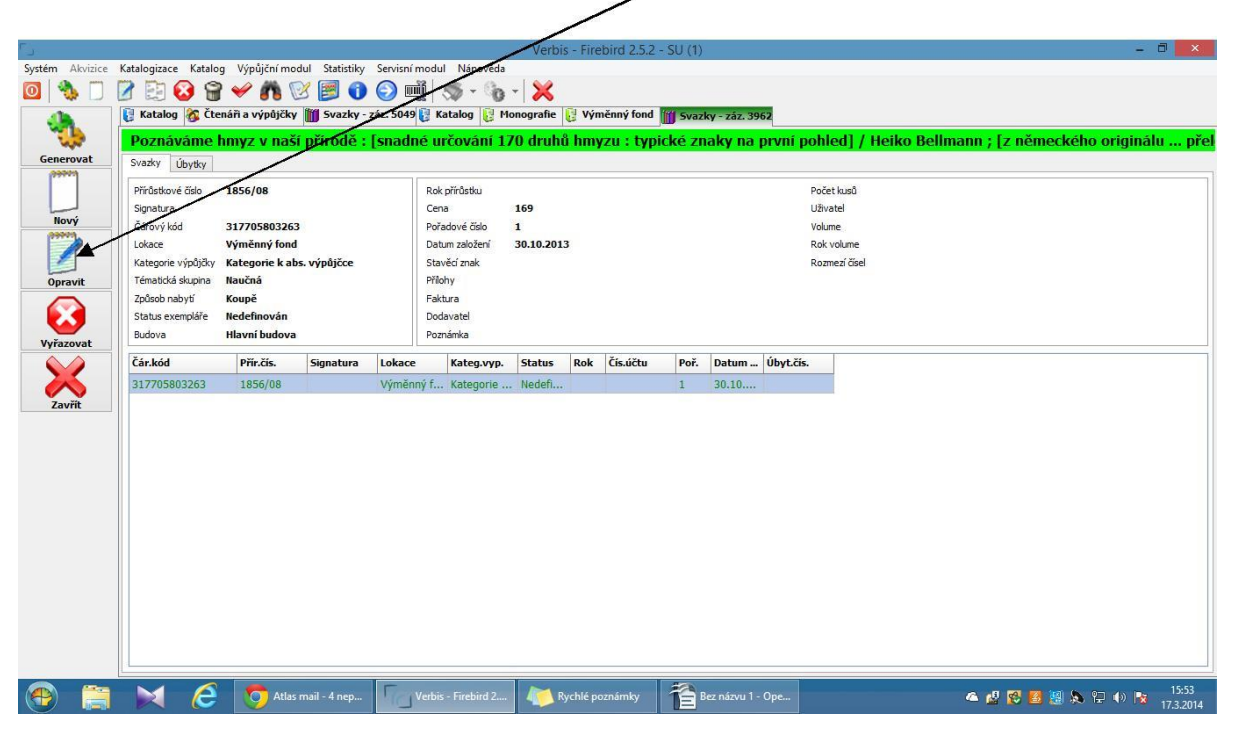

4. V tabulce, která se nám otevře, musíme smazat přírůstkové číslo knihy a status exempláře změnit z "Zpracováno/sklad" - na "medefinován", nakonec klik na "Uložit".

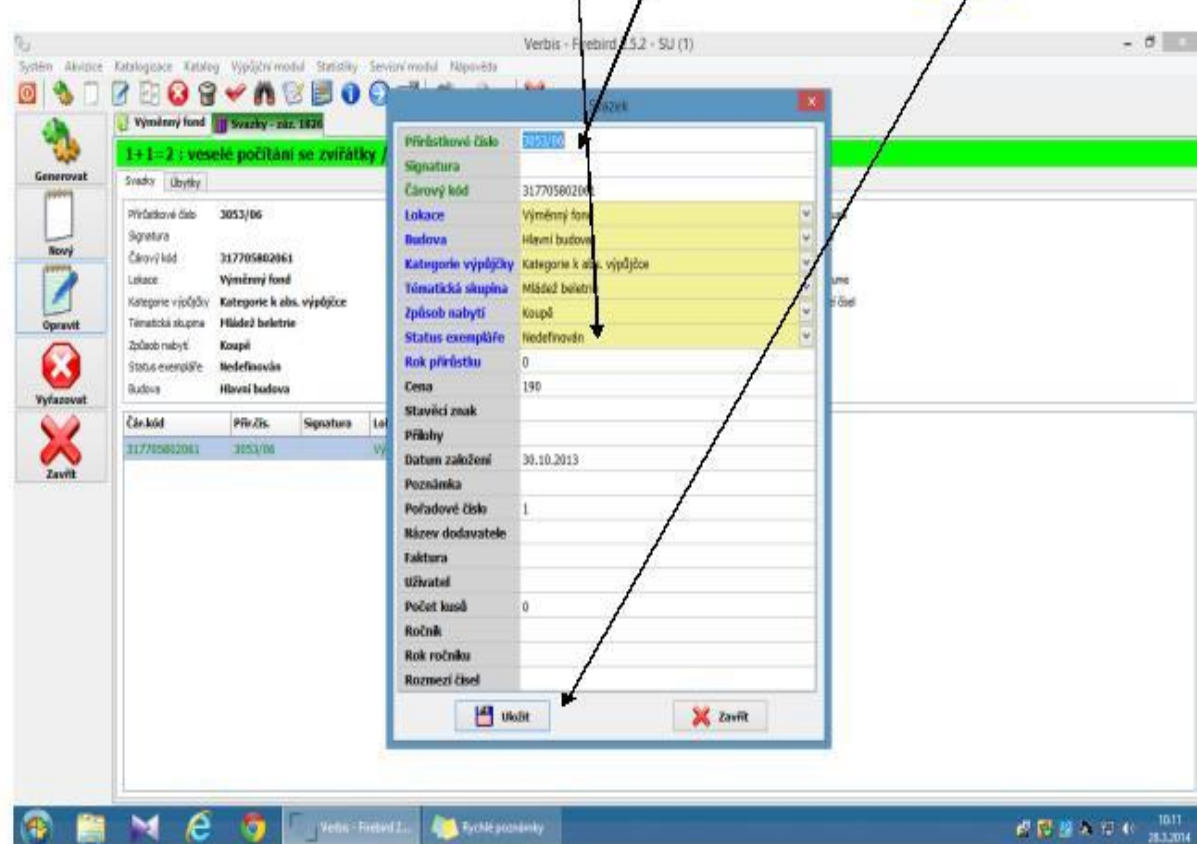

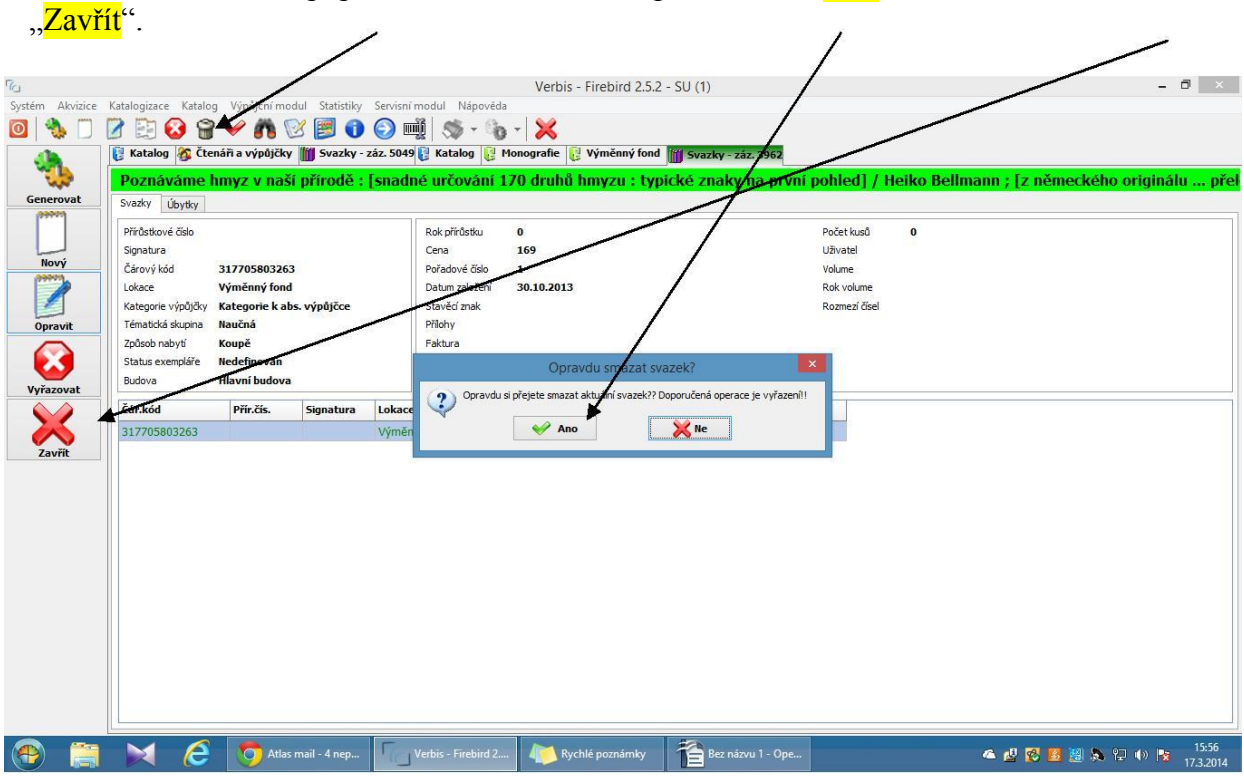

5. Teď klik na ikonu popelnice a smazat svazek potvrzením "Ano". Nakonec klik na

6. Teď, když už v záznamu není svazek, musíme smazat i samotný záznam. Uděláme to znovu klikem na popelnici v liště nahoře. Potvrdit "Ano". A záznam je z databáze vymazán.

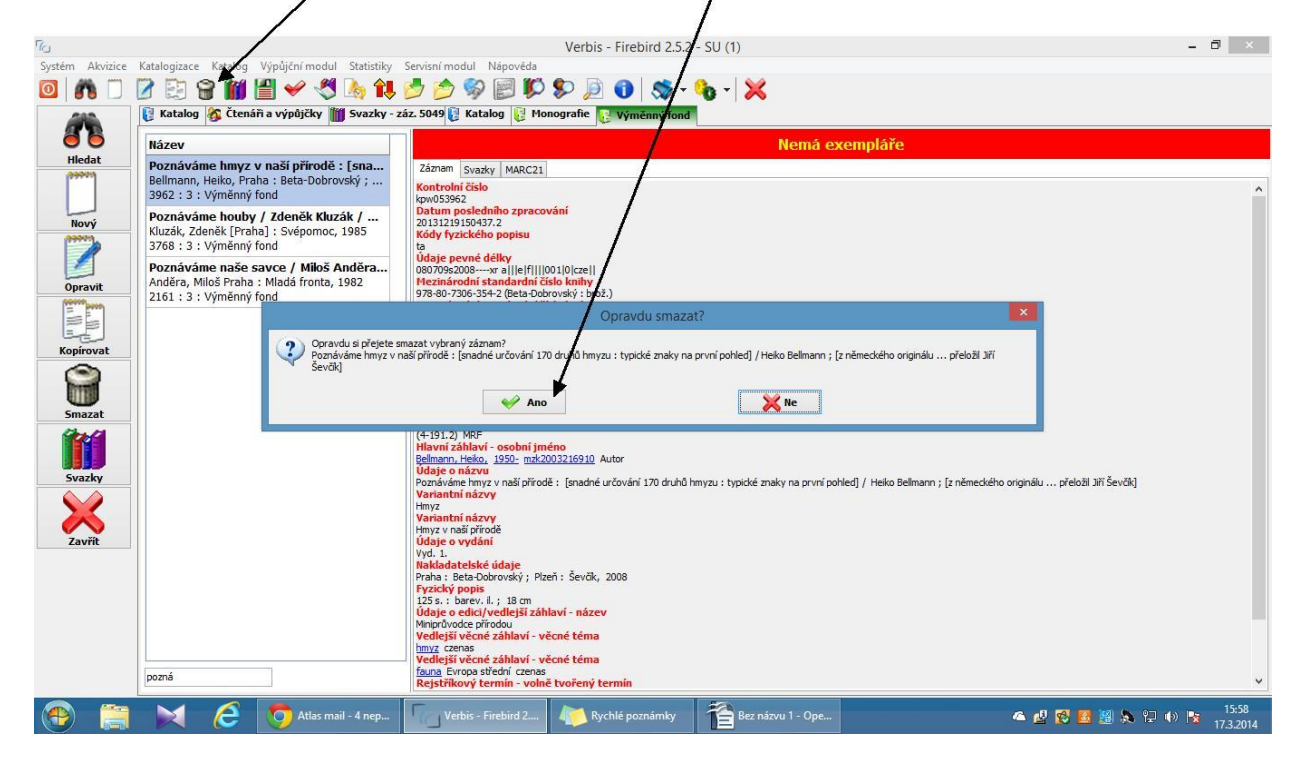

#### **7 Zapsání odepsaných knih do úbytkového seznamu**

<span id="page-16-0"></span>Do tohoto seznamu musíme zapisovat všechny knihy, které máme zapsané v databázi a chceme je vyřadit, protože jsou zničené nebo je máme víckrát.

1. Otevřeme "Katalogizace" a "Monografie".

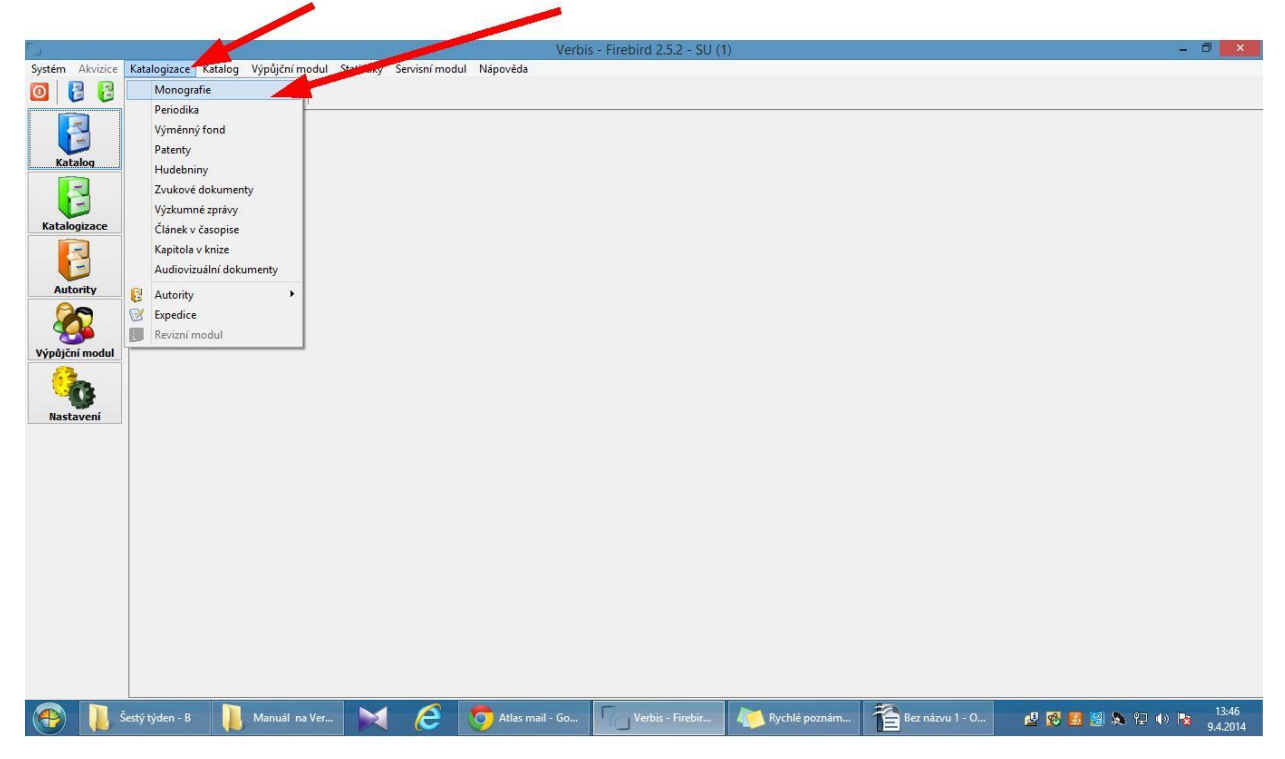

2. Vyberem knihu, kterou chceme vyřadit. Otevřeme klikem "Svazky". 3. Zobrazí se nám toto okno. Tady klikneme na ikonku "Vyřazovat". Potvrdíme "Ano", že chceme knihu vyřadit.

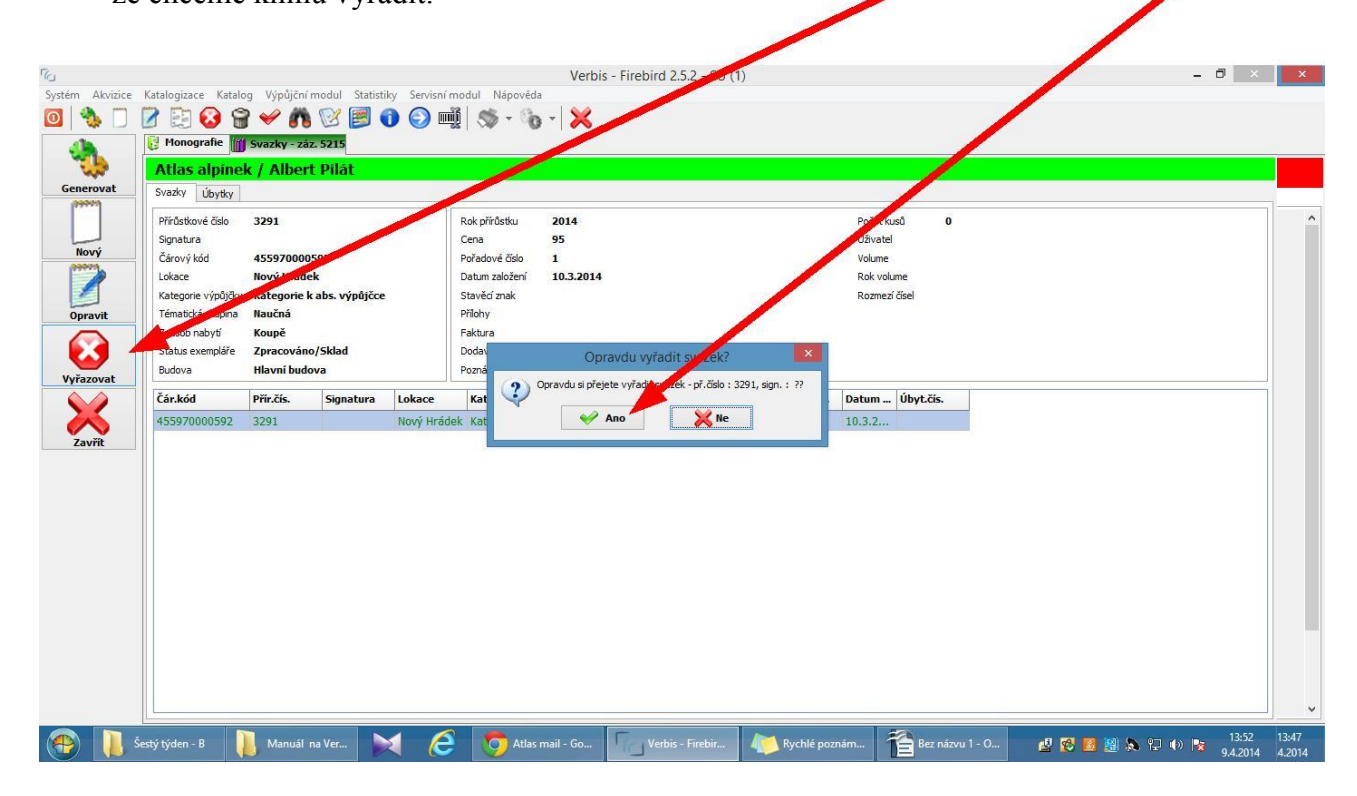

5. Zobrazí se nám tato tabulka, kde je v prvním řádku číslo úbytku. To si počítač generuje sám, automaticky určí číslo, které následuje v úbytkovém seznamu. Také je přednastaven důvod vyřazení. Tady máme jako důvod multiplikát, to znamená, že máme knihu víc krát a nepotřebujeme ji. Ale můžeme si ze seznamu vybrat jako důvod vyřazení – opotřebování. Nic dalšího není potřeba doplnit. Jenom potvrdit "OK".

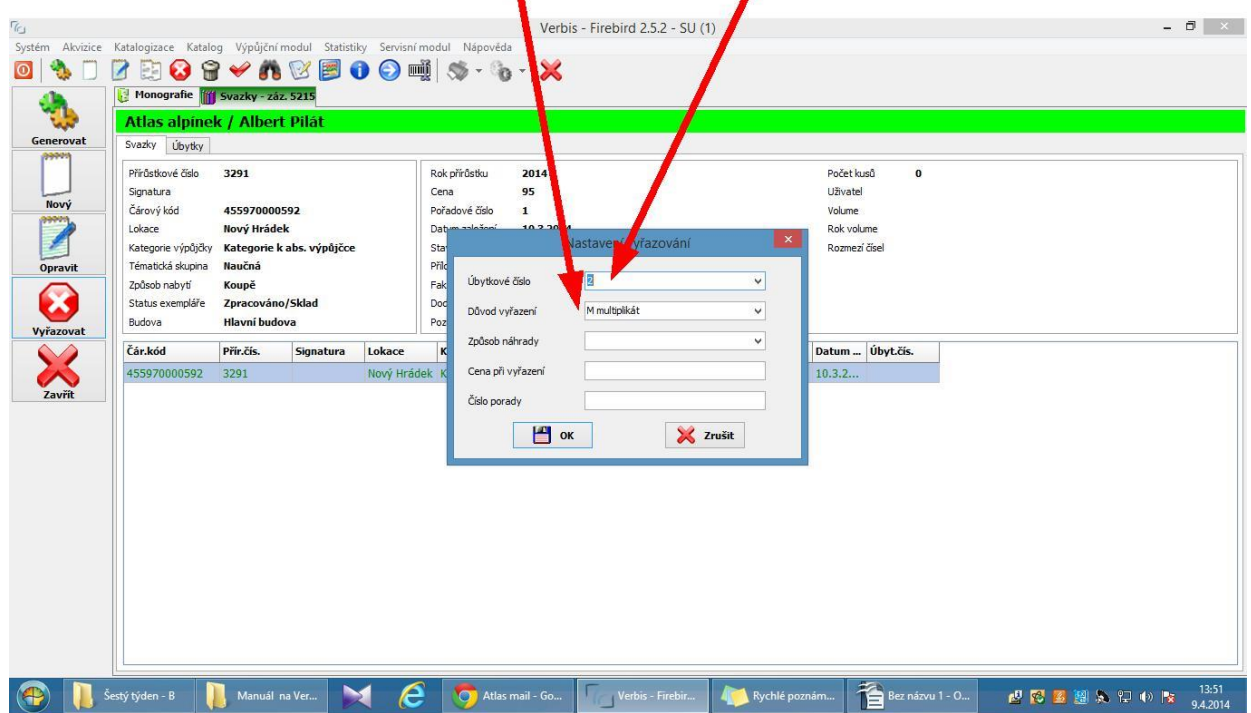

## **8 Zjištění výpůjček za nějaké období - ze statistiky**

<span id="page-18-0"></span>Když chceme vědět, kolik jsem měli za poslední měsíc výpůjček, podíváme se do statistiky, tady si otevřeme "Statistiku výpůjček".

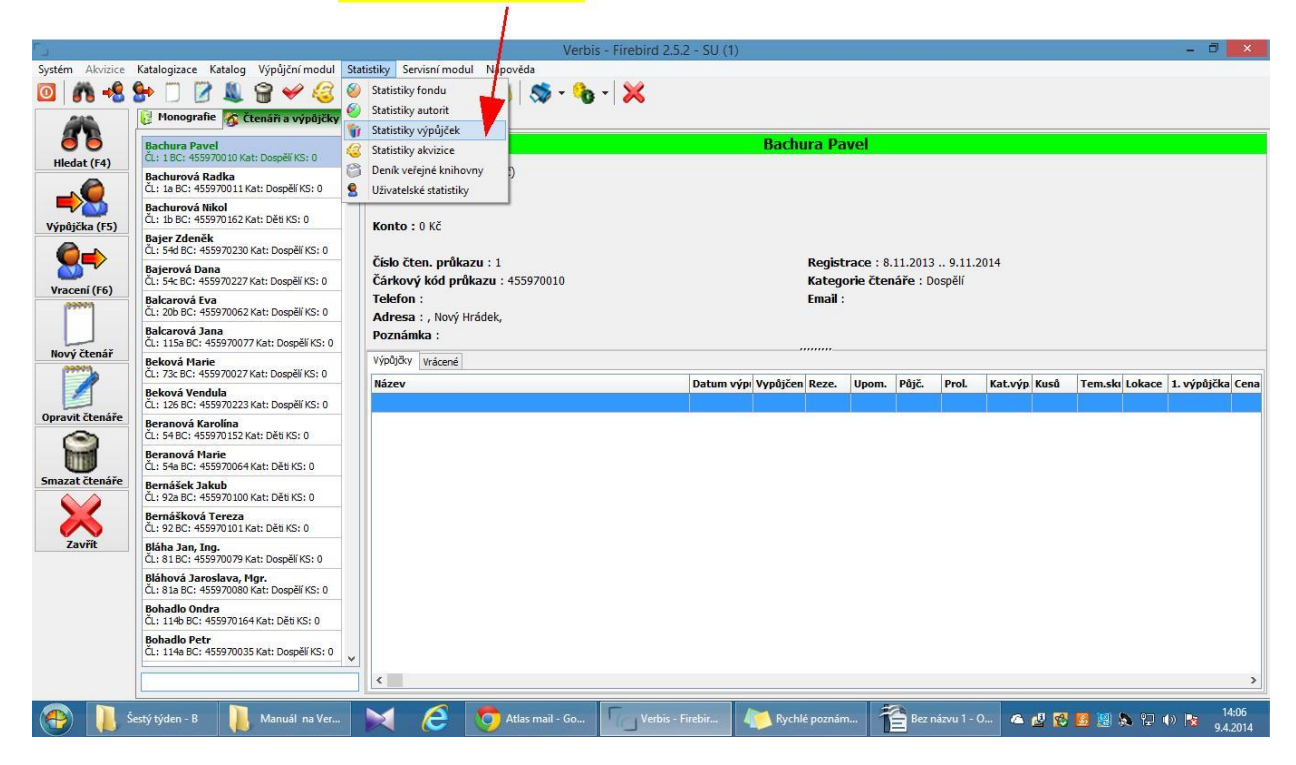

Otevře se nám okno, kde si musíme vybrat co zjišťujeme a období, za které zjišťujeme výpůjčky. To musíme zapsat po otevření "Výpočet/zobrazení".  $\blacksquare$ 

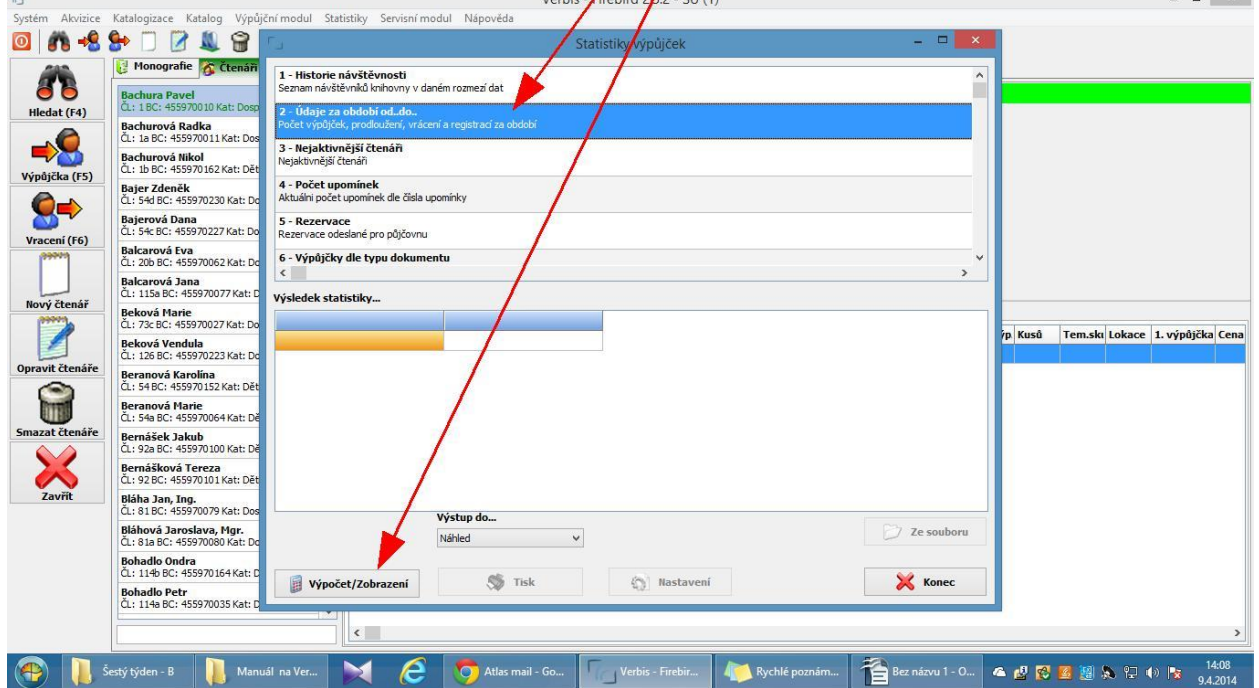

Tady doplníme datum od kdy, do kdy. Když se chceme na statistiku jen podívat a někam si ji opsat, tak si ještě vybereme , výstup do...". Můžeme si vybrat buď jen náhled, nebo tisk. To ale musíme mít zapnutou tiskárn<mark>ų</mark>.

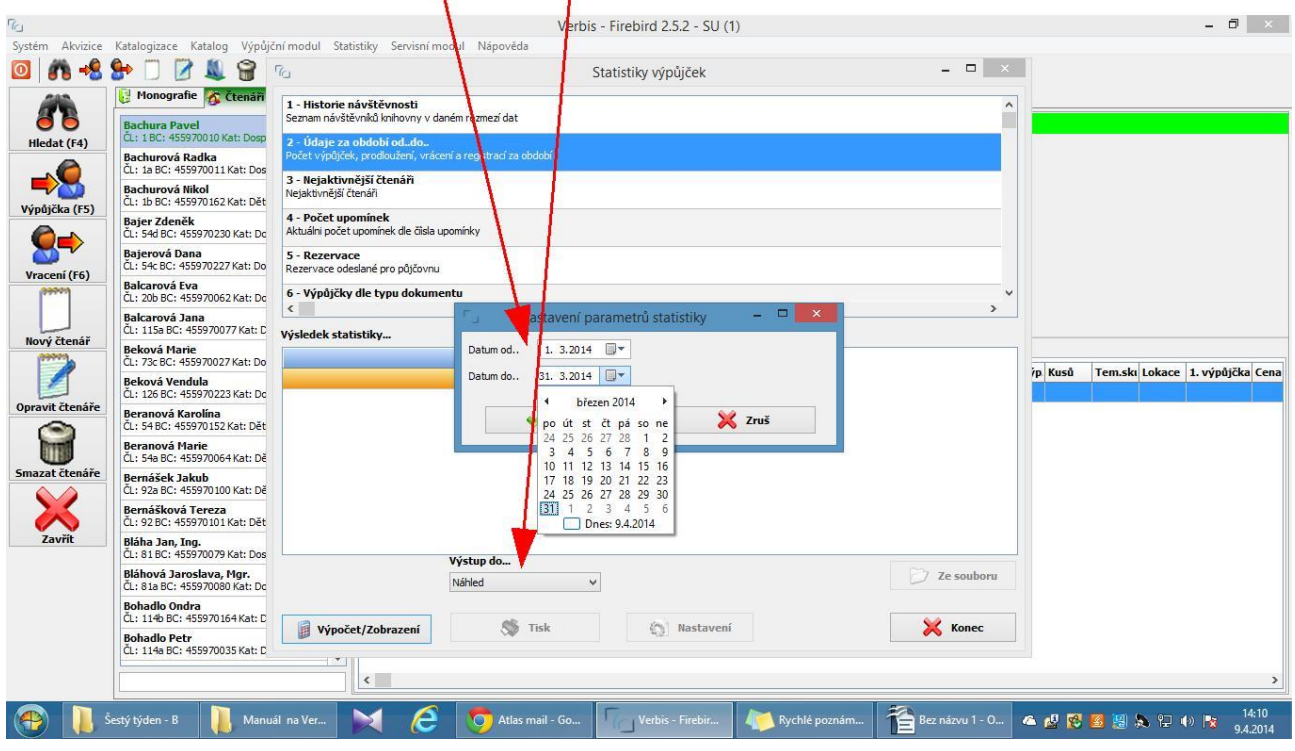

Potom klikneme na "Proved".

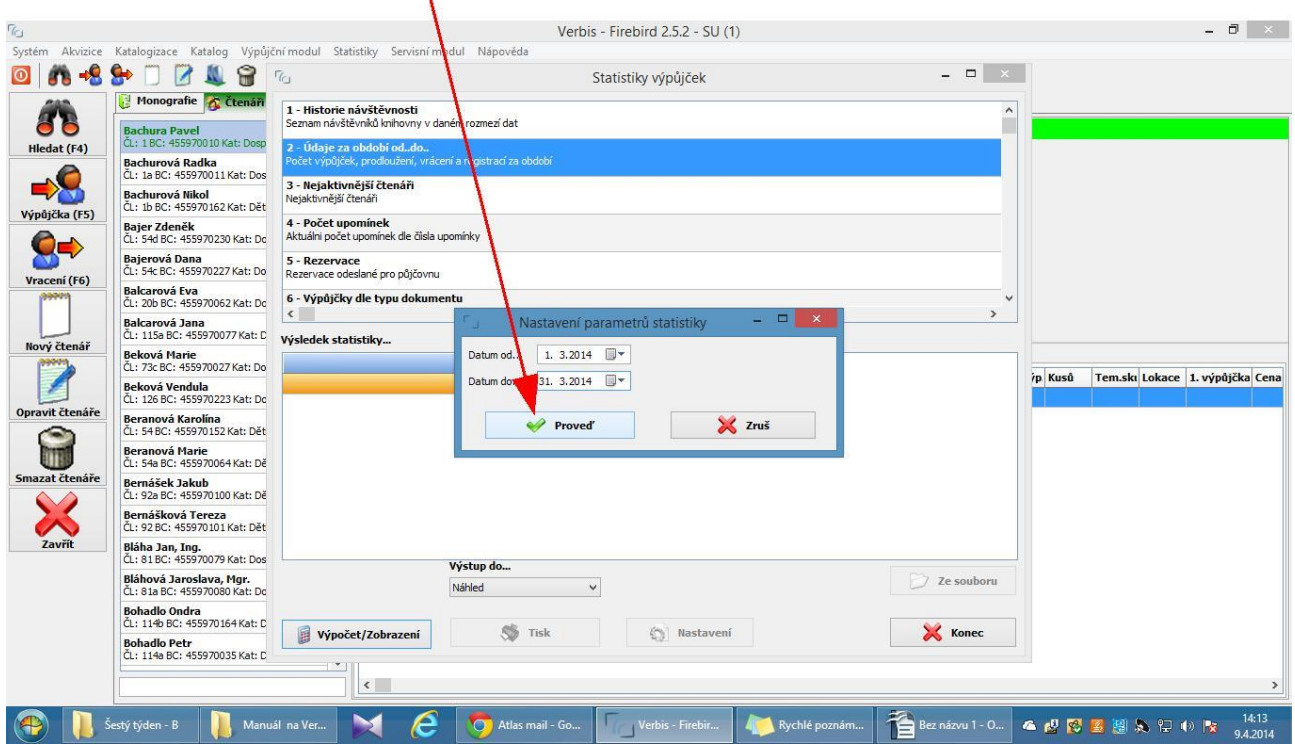

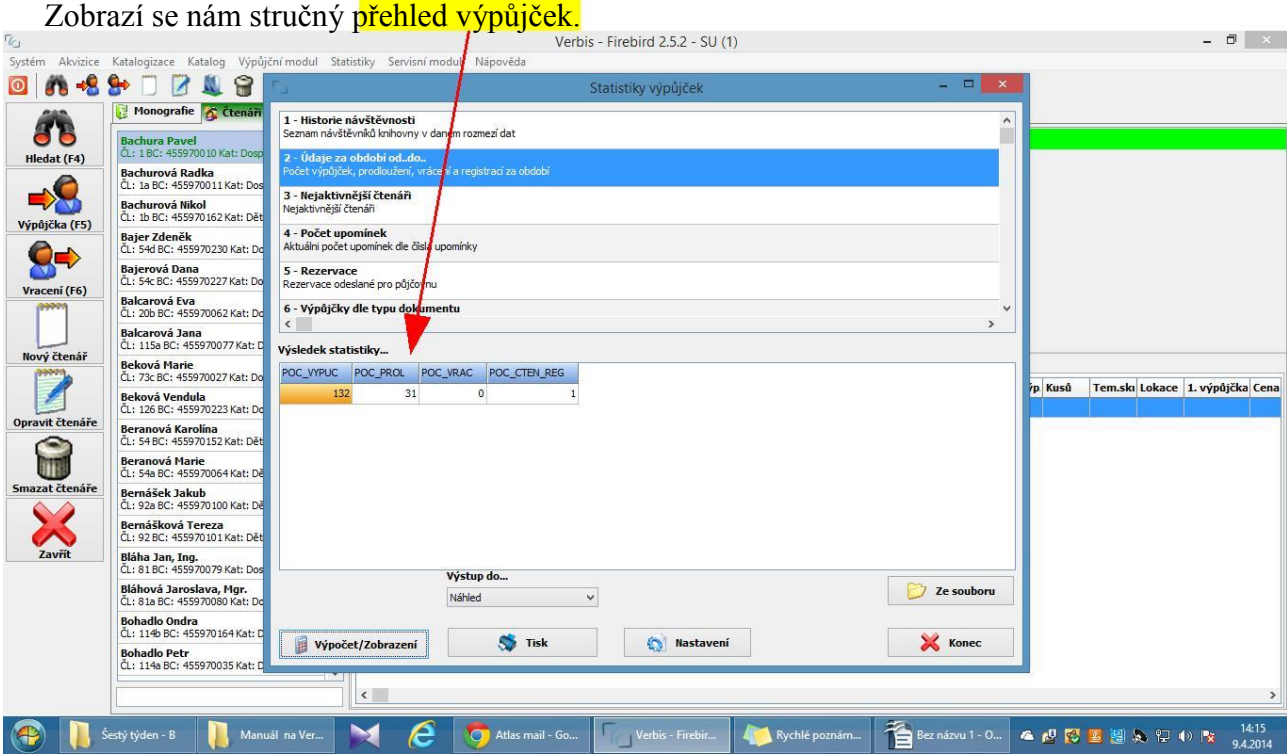

**Když chceme vědět přesněji, kolik jakých knih se za nějaké období vypůjčilo, podívame se** 

#### **do "Deníku veřejné knihovny**".

Tady zase vyvbereme podle datumu období, dále vybereme co chceme zjistit a výstup do náhledu nebo tiskárny. Nakonec potvrdíme ikonkou "Tisk". Když jáme si vybrali výstup do náhledu, nemusíme se bát, že potvrzením Tisk, se nám seznam vytiskne. Zobrazí se nám jenom na obrazovce. Když to chceme opravdu vytisknout, musíme mít "Výstup do" ="tiskárna".

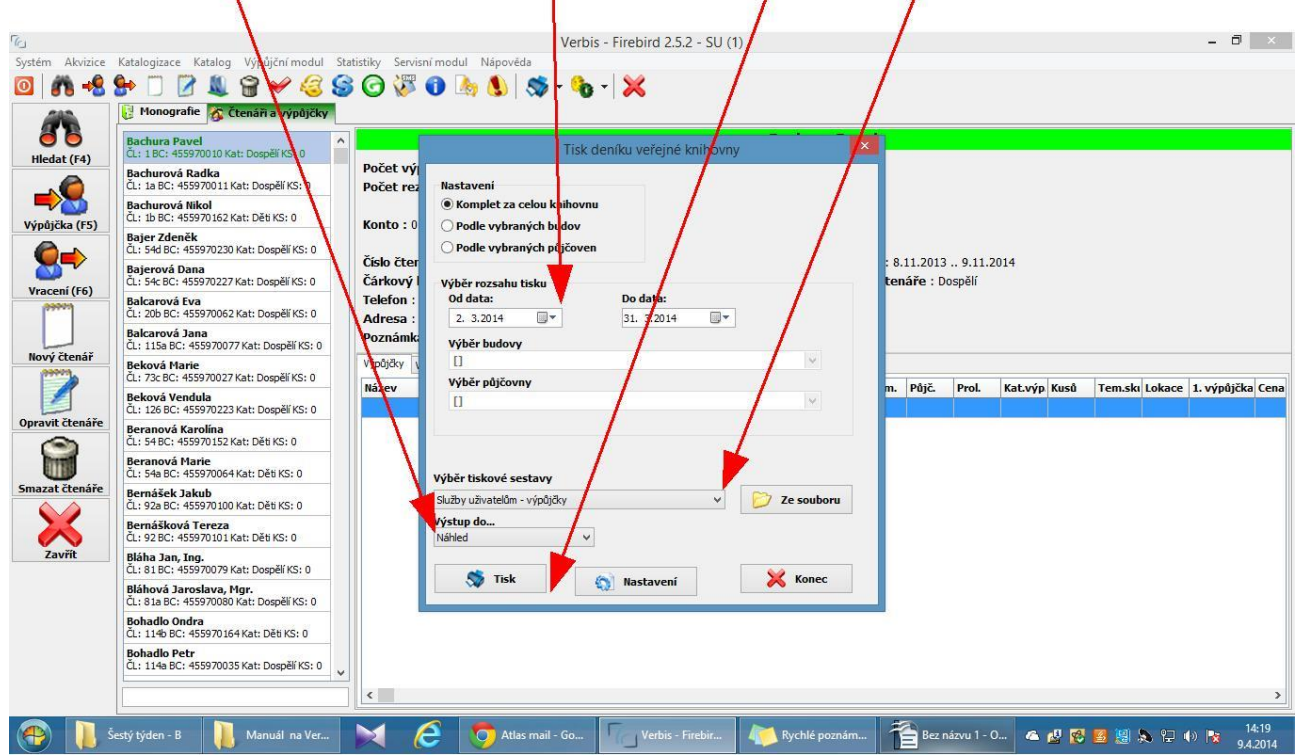

Tady máme seznam všech dnů za období, které jsme označili. Jsou tady i dny, kdy se v knihovně nepůjčovalo. Ale na poslední stránce je na konci součet jednotlivých kategorií vypůjček.  $\prime$ 

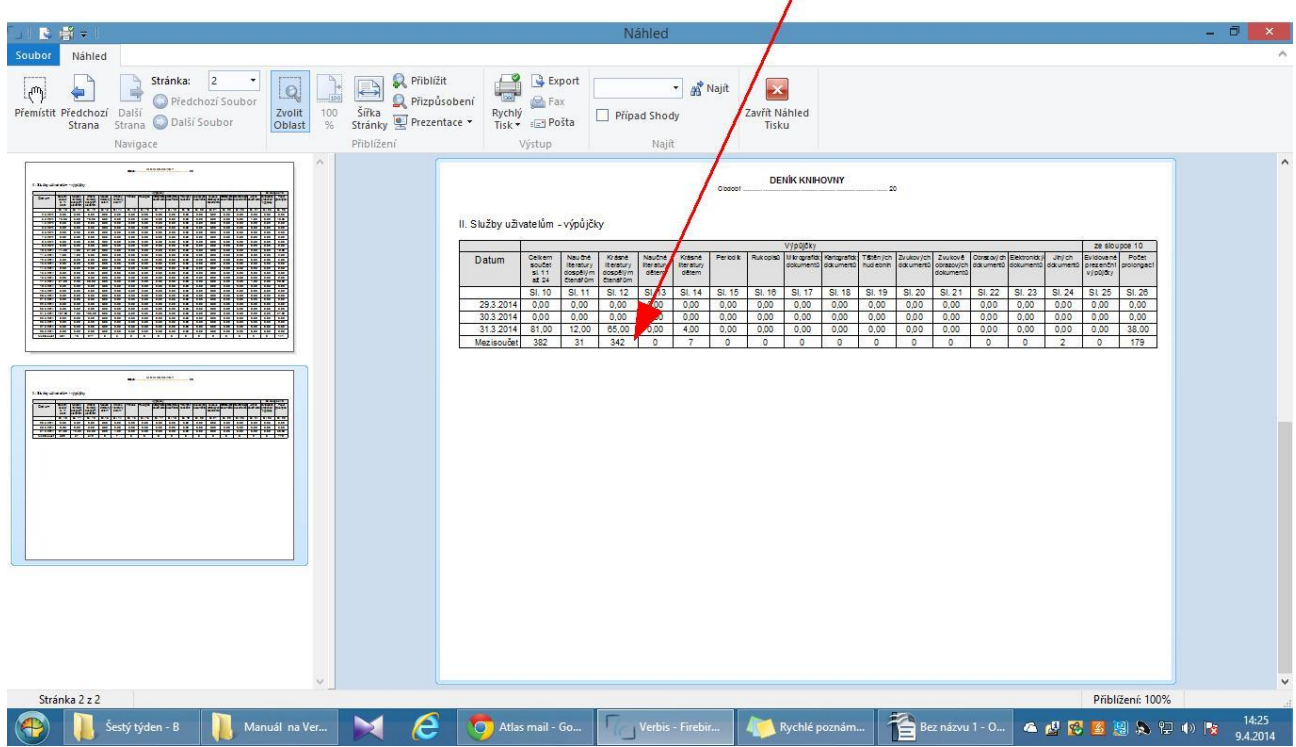

# **Klávesové zkratky**

<span id="page-22-0"></span>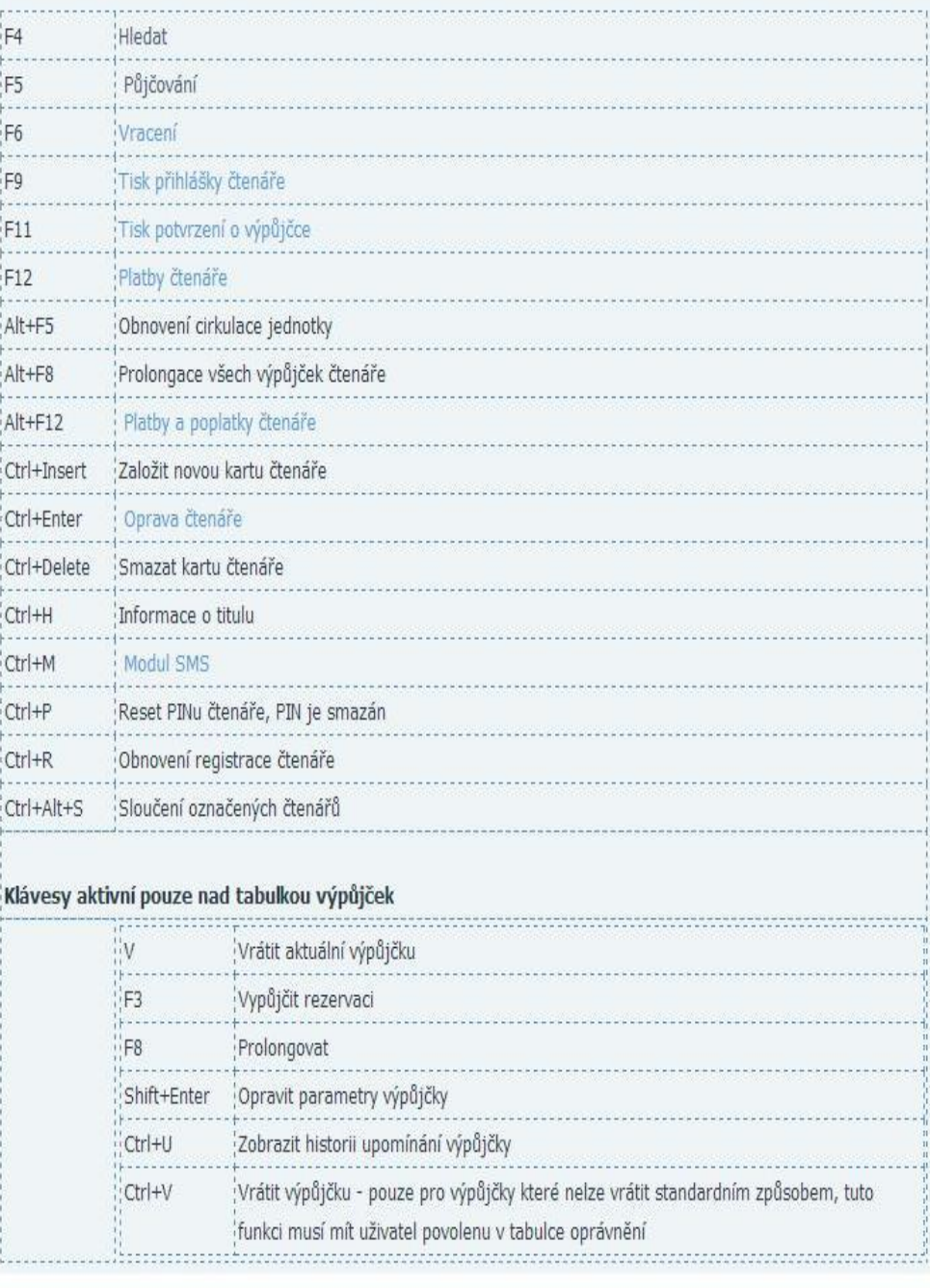